# $\frac{1}{2}$ **CISCO**

# **Replacing Cisco TelePresence Manager with Cisco TMS and Cisco TMSXE**

Deployment Guide

Cisco TelePresence Manager 1.9.x or 1.8.5 Cisco TMS 14.5 Cisco TMSXE 4.1 TelePresence Server 4.0

**October 2014**

# **Contents**

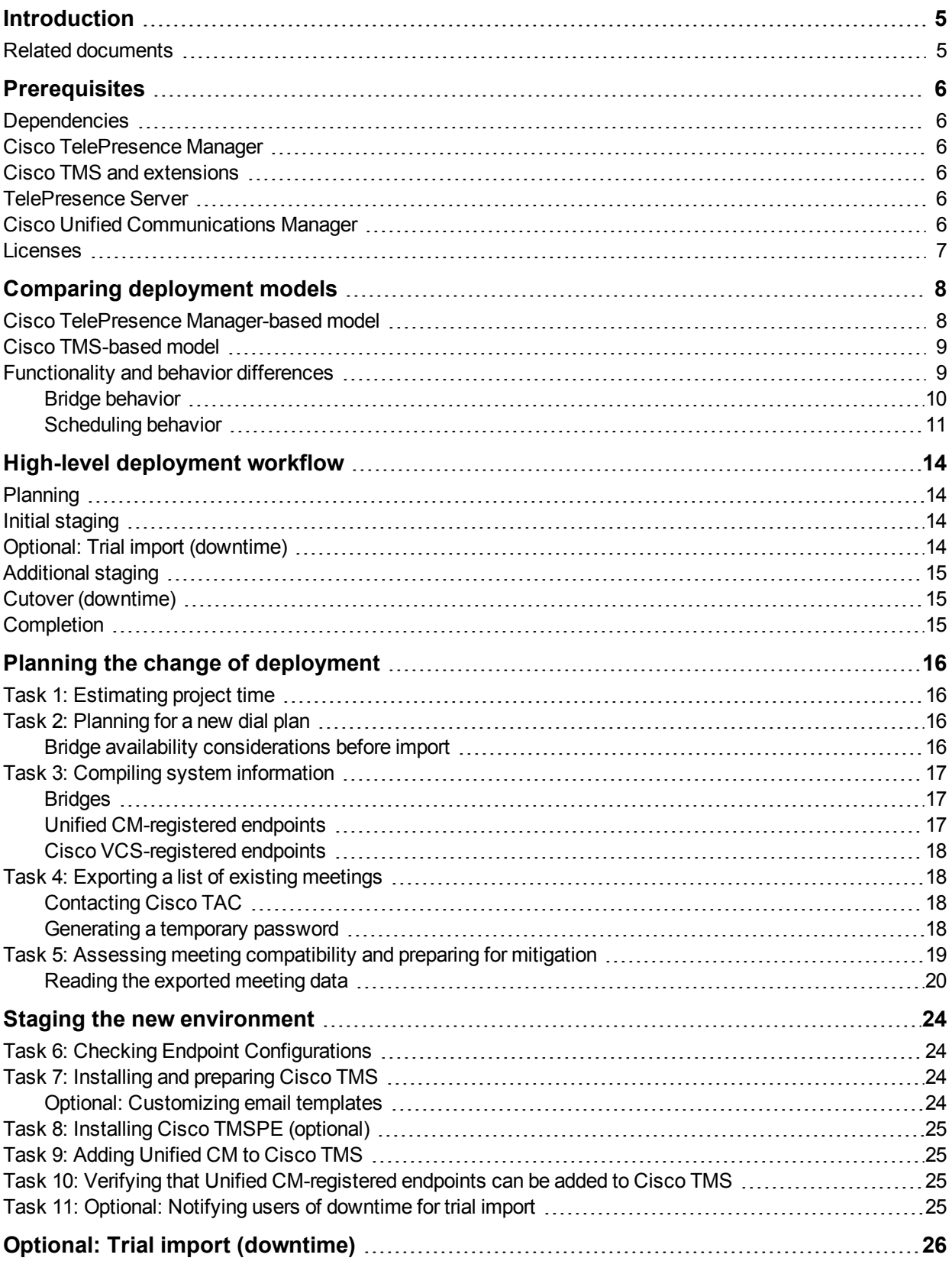

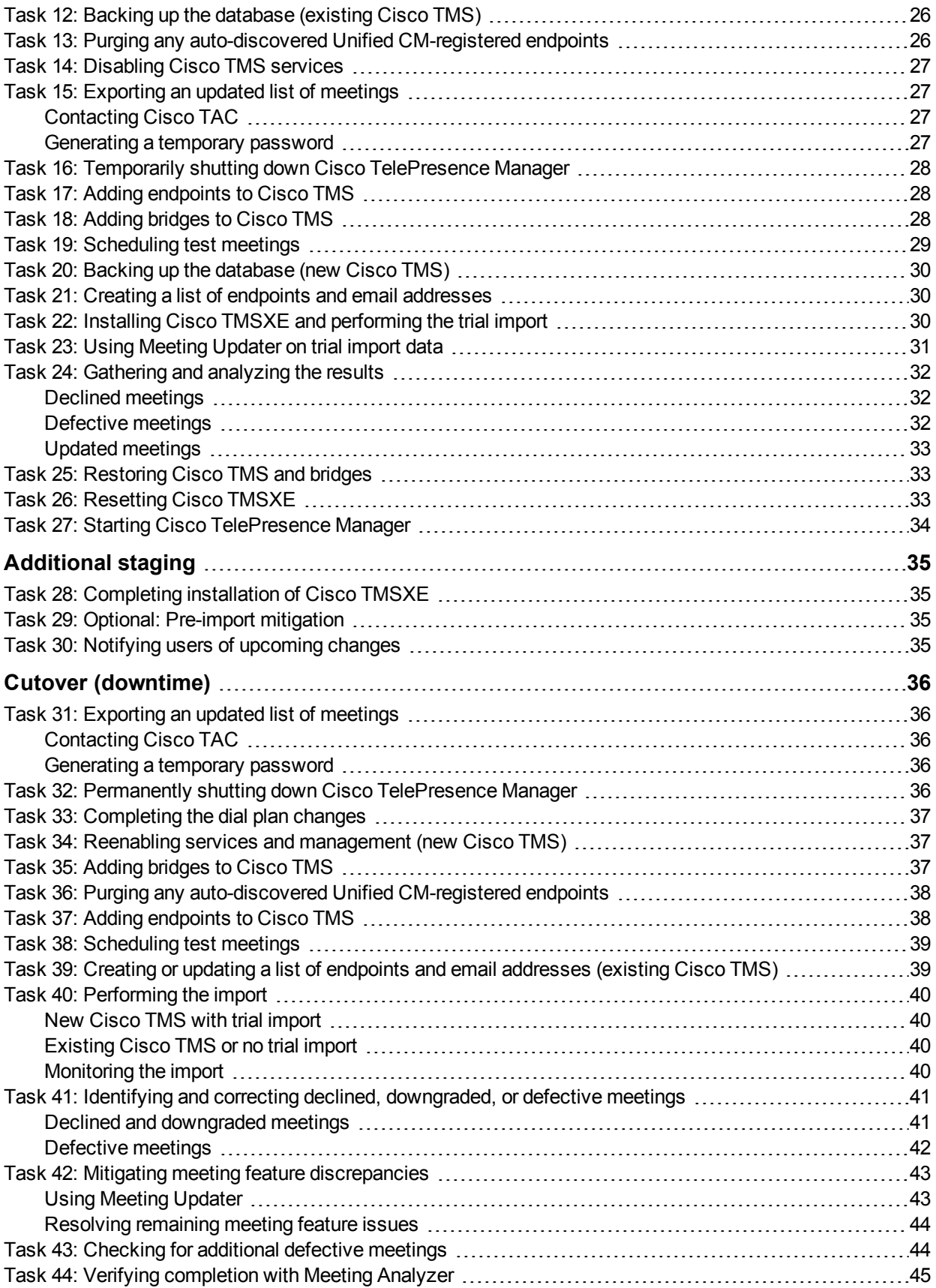

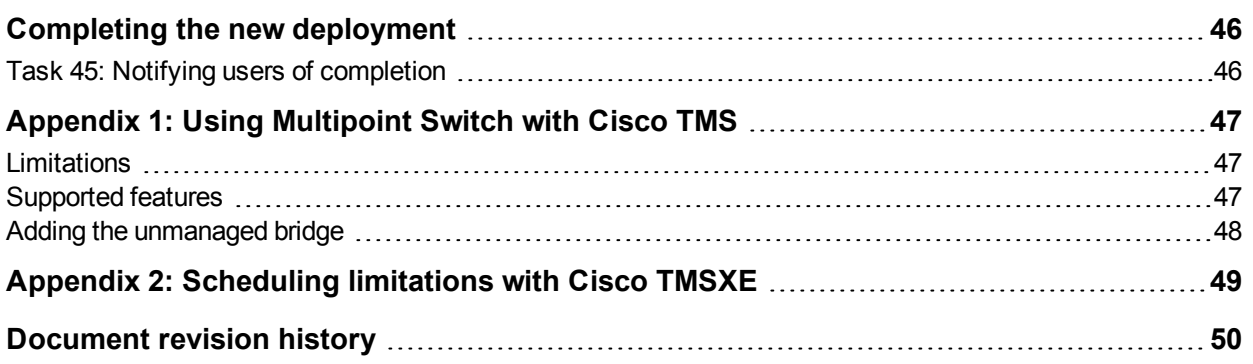

# <span id="page-4-0"></span>**Introduction**

Use this document if planning to replace a deployment based on Cisco TelePresence Manager and Cisco TelePresence Multipoint Switch (Multipoint Switch) with a new deployment model based on Cisco TelePresence Management Suite (Cisco TMS) and Cisco TelePresence Server.

Note that you cannot directly upgrade or migrate from Cisco TelePresence Manager to Cisco TMS, or Multipoint Switch to TelePresence Server. You must decommission your existing services and create new installations of Cisco TMS, Cisco TMSXE, and TelePresence Server.

This guide will help you:

- <sup>n</sup> Identify key functionality differences between their existing deployment model and a Cisco TMS-based deployment.
- Plan and prepare for replacing your deployment.
- Perform the change of deployment.
- <span id="page-4-1"></span>**n** Identify and address issues that may arise.

#### **Related documents**

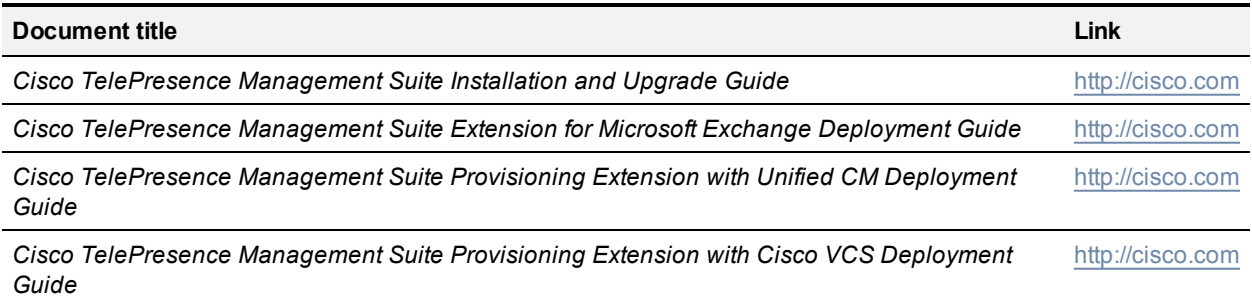

# <span id="page-5-0"></span>**Prerequisites**

The procedures described in this guide have been tested with the product versions listed below. This is the recommended deployment path.

You cannot perform the tasks described in this document with earlier versions of Cisco TMS and Cisco TMSXE, as the required tools are not available for those versions. For Cisco TelePresence Manager meeting export, the data export script only works with particular versions.

### <span id="page-5-1"></span>**Dependencies**

The system requirements and dependencies for Cisco TMS and Cisco TMSXE differ from those of Cisco TelePresence Manager. For example, the Exchange version requirements are different.

<span id="page-5-2"></span>For specifics on these requirements, see the installation and deployment guides for each product.

#### **Cisco TelePresence Manager**

<span id="page-5-3"></span>This guide refers to Cisco TelePresence Manager versions 1.9.x and 1.8.5.

#### **Cisco TMS and extensions**

This guide refers to the versions listed in the table below.

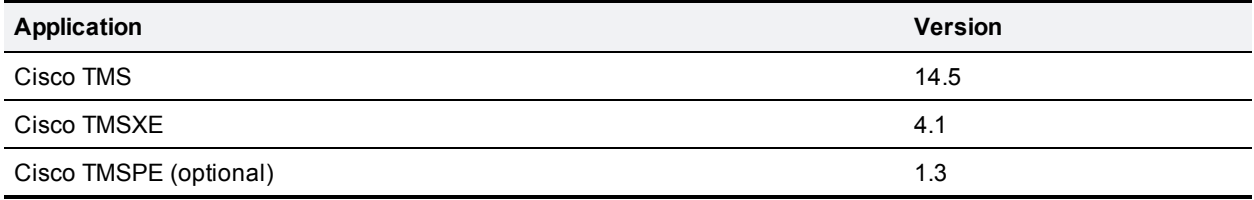

Hardware requirements for Cisco TMS and extensions are determined by deployment size. You will find information about this in the Cisco TMS Installation and Upgrade Guide and the deployment guides for Cisco TMSXE and Cisco TMSPE.

#### <span id="page-5-4"></span>**TelePresence Server**

This deployment guide refers to TelePresence Server 4.0.

You can deploy TelePresence Server as:

- n an appliance or blade for the MSE 8000 chassis.
- <span id="page-5-5"></span>**n** a virtualized appliance, but currently not with the same capacity and features as the hardware editions.

### **Cisco Unified Communications Manager**

Unified CM must be version 9.x or 10.x to work with current versions of Cisco TMS.

### <span id="page-6-0"></span>**Licenses**

- <sup>n</sup> Ensure that enough system licenses are available in Cisco TMS for the endpoints and infrastructure systems you will be adding.
- See the Cisco TMSXE deployment guide or talk to your Cisco account team for more information about extension licensing.

# <span id="page-7-0"></span>**Comparing deployment models**

Before you start your deployment project, use this chapter to plan your new deployment and assess the impact the change of deployment models will have on existing conferences and future scheduling practices.

Future software releases will address some of these differences, while others are architectural solution differences. Contact your local Cisco sales representative for up-to-date roadmap information.

The following sections and diagrams illustrate the differences between a Cisco TelePresence Managerbased deployment and a Cisco TMS-based deployment.

### <span id="page-7-1"></span>**Cisco TelePresence Manager-based model**

Figure 1: Cisco TelePresence Manager-based deployment

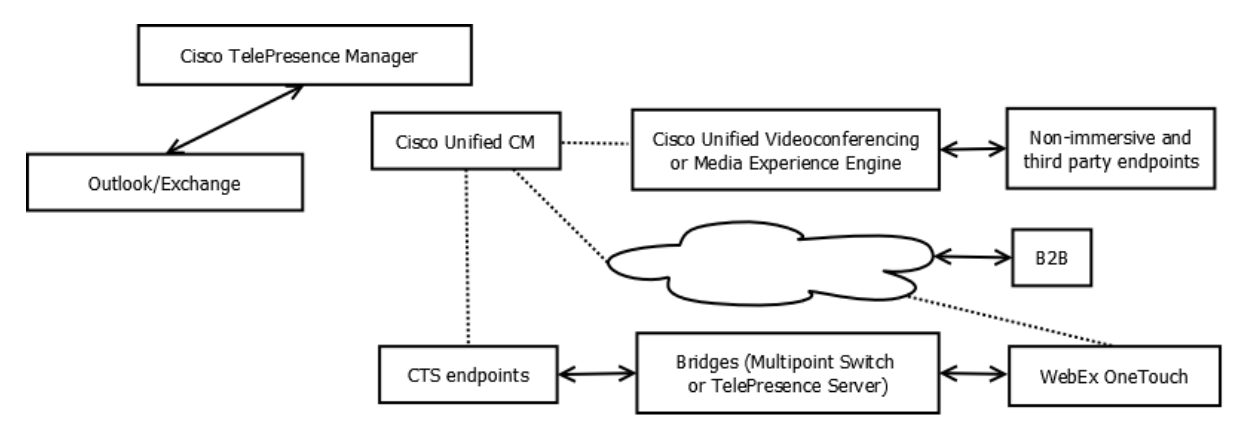

Users request scheduled meetings through their Outlook clients, and Exchange is considered the master for all bookings.

Cisco TelePresence Manager processes these requests, while Multipoint Switch facilitates the meetings. The Cisco Unified Videoconferencing (CUVC) solution provides interoperability with legacy and other non-CTS systems.

### <span id="page-8-0"></span>**Cisco TMS-based model**

Figure 2: Deployment after transition to Cisco TMS, Cisco TMSXE, and TelePresence Server.

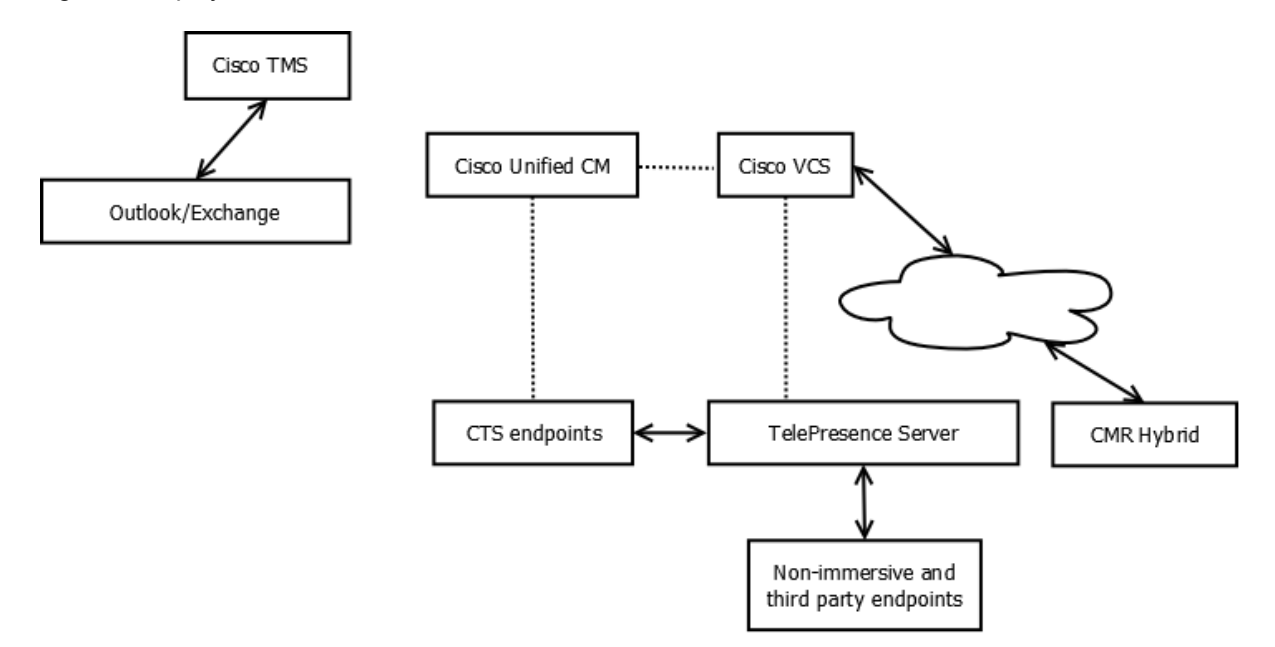

Users schedule meetings through Outlook, Smart Scheduler, or the Cisco TMS New Conference page.

Cisco TMSXE processes Outlook bookings and connects with Cisco TMS to book the telepresence portion of the meeting. Regardless of booking interface, Cisco TMS is considered the master for all bookings.

TelePresence Server provides conferencing directly for all endpoint types—immersive, personal, and thirdparty systems.

Use the Cisco VCS Expressway firewall traversal solution to get connectivity to cloud services such as Web<sub>Ex</sub>

#### <span id="page-8-1"></span>**Functionality and behavior differences**

The tables below highlight the most significant differences between the old and the new deployment model, assuming a deployment that uses the product versions specified in [Prerequisites](#page-5-0) [p.6], including TelePresence Server.

You can get limited support for Multipoint Switch in Cisco TMS by adding it as an unmanaged bridge, see Appendix 1: Using [Multipoint](#page-46-0) Switch with Cisco TMS [p.47].

#### <span id="page-9-0"></span>**Bridge behavior**

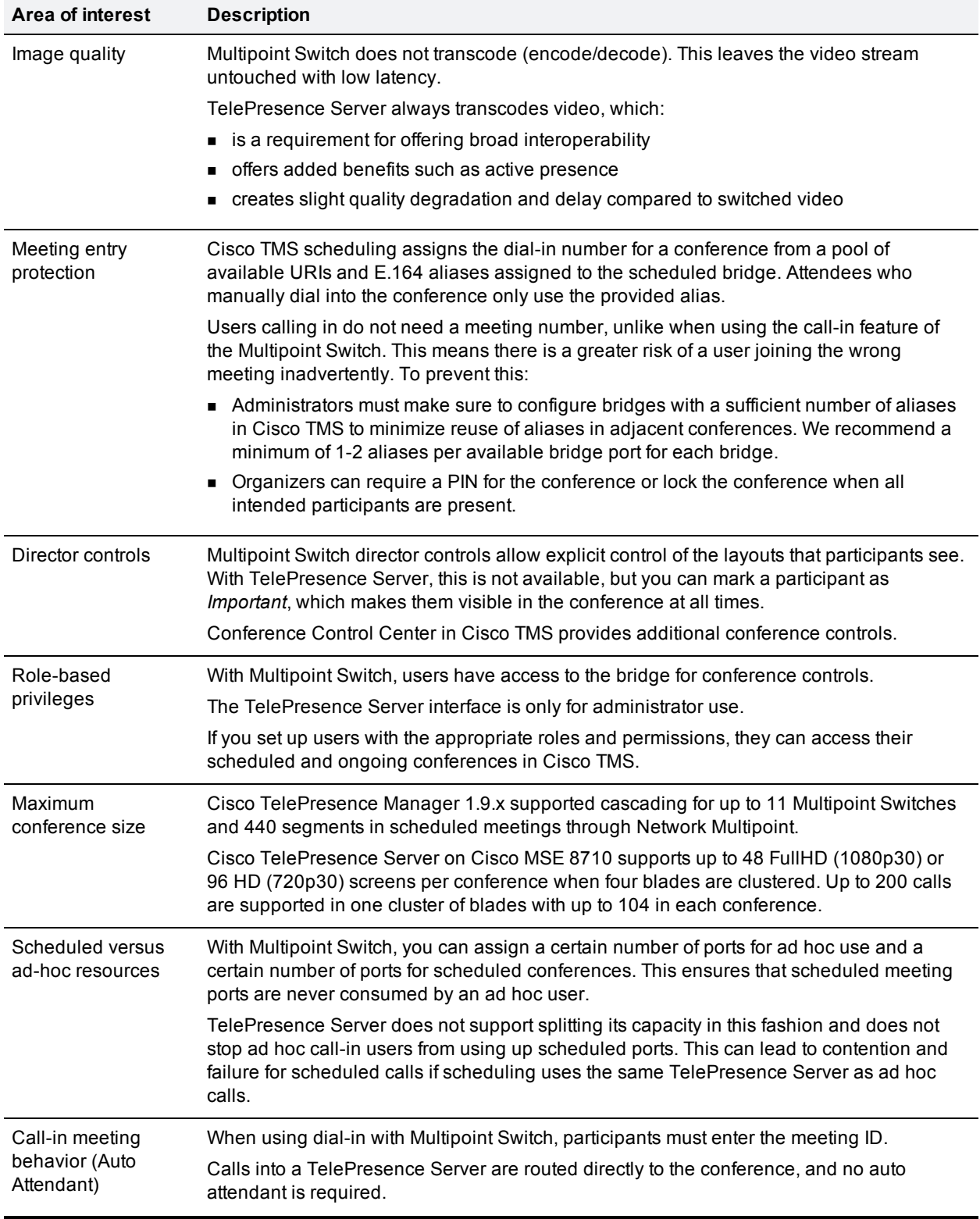

#### Table 1: Bridge behavior and functionality

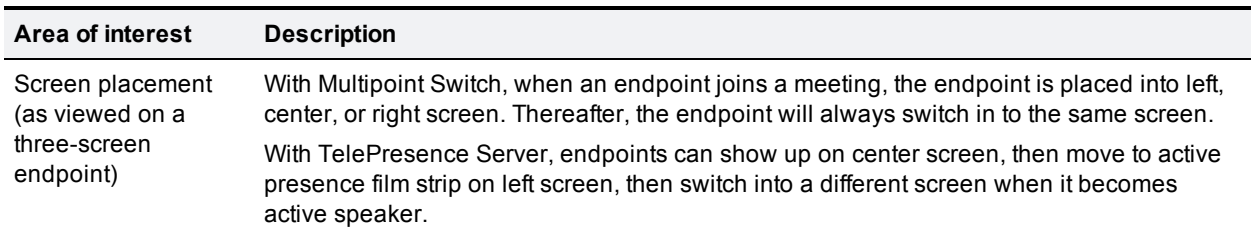

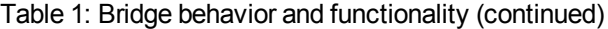

#### <span id="page-10-0"></span>**Scheduling behavior**

Table 2: Scheduling behavior and functionality

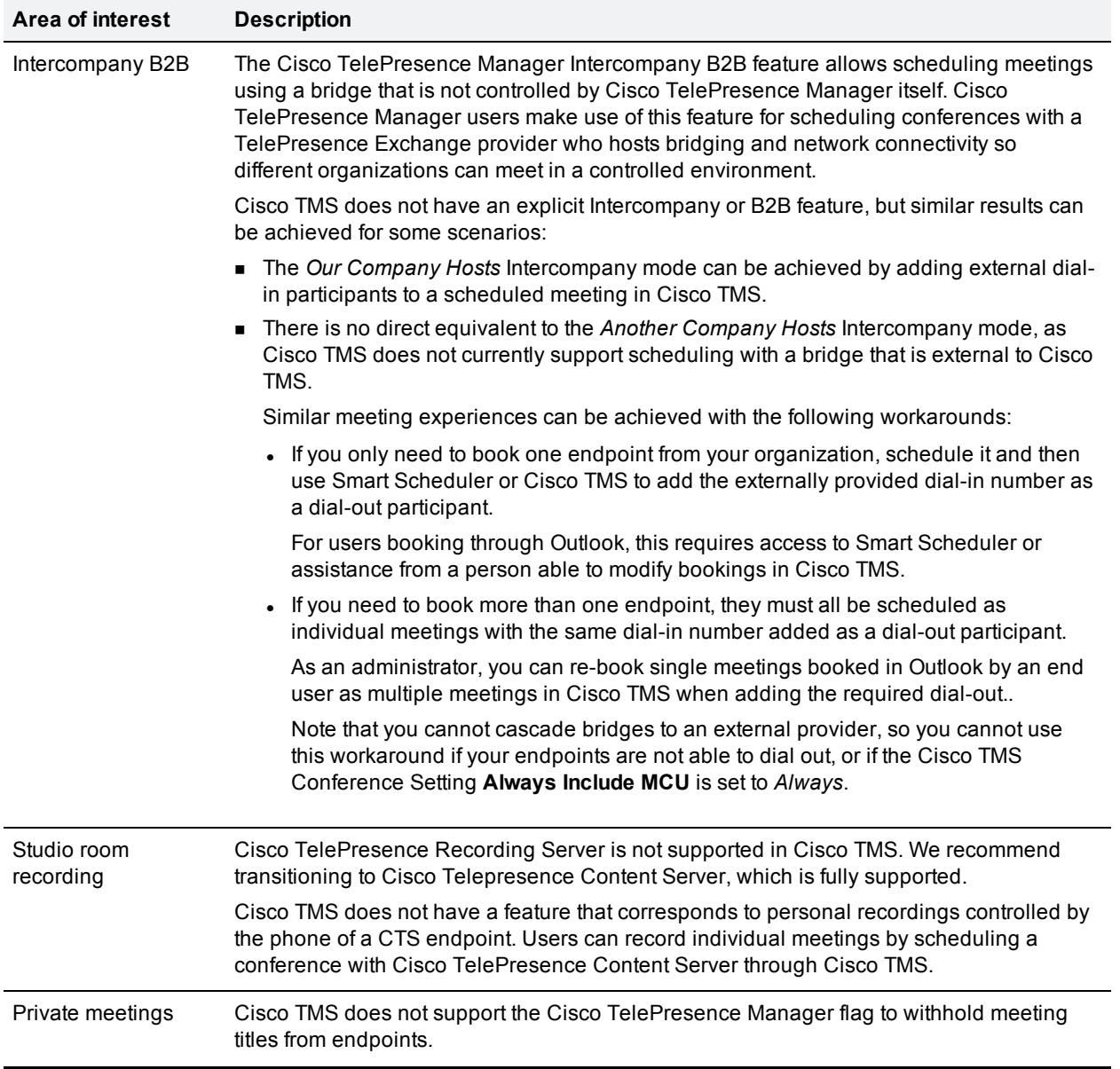

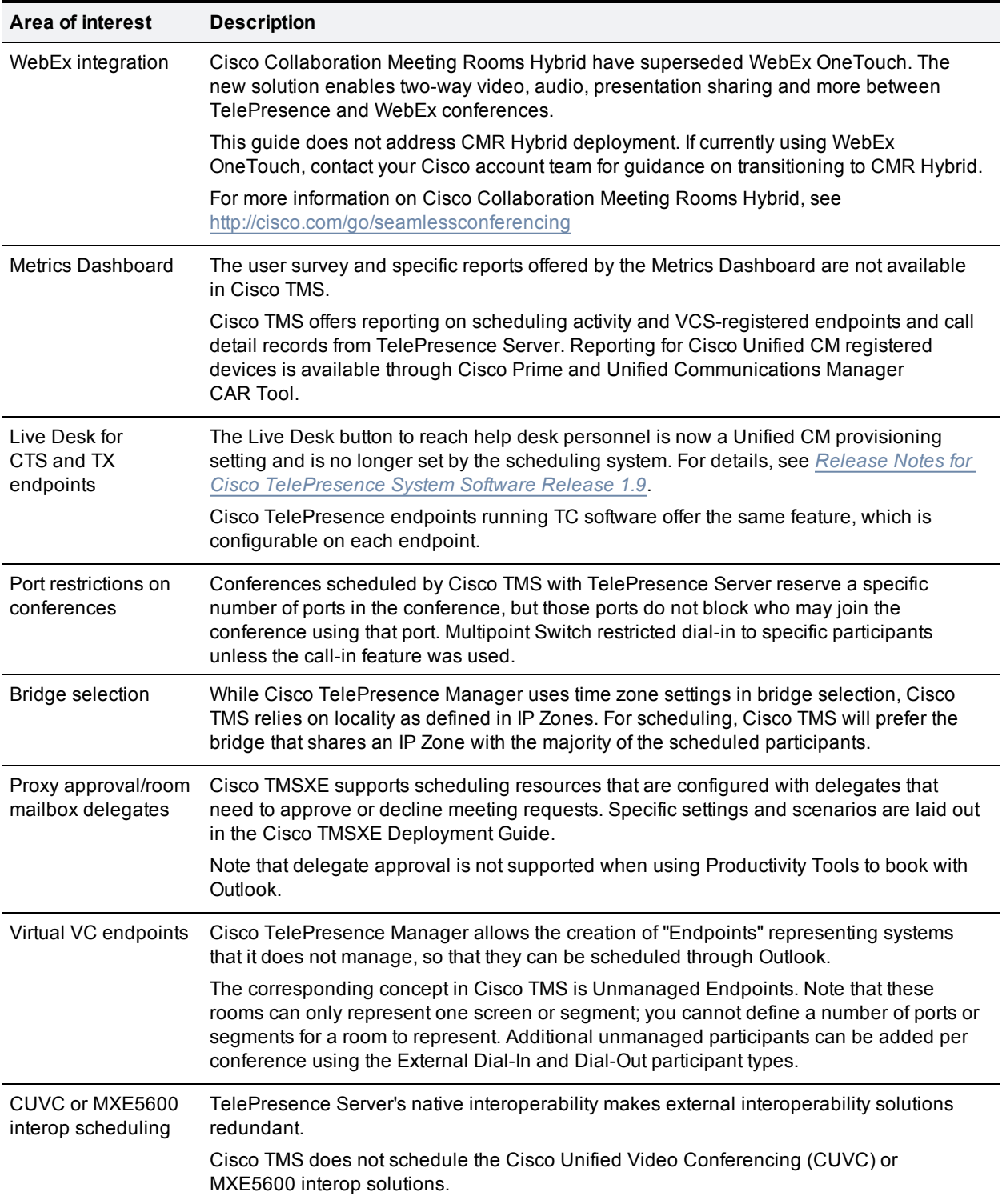

#### Table 2: Scheduling behavior and functionality (continued)

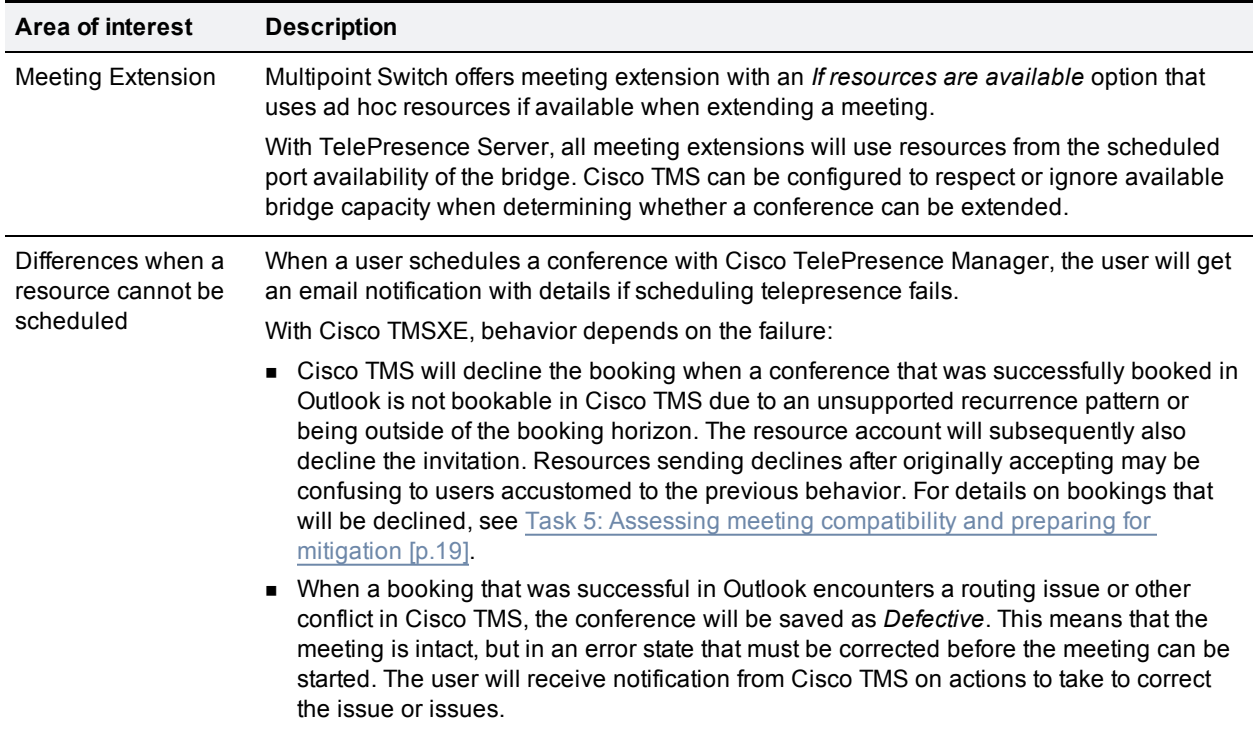

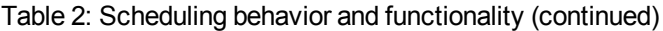

# <span id="page-13-0"></span>**High-level deployment workflow**

The next chapters of this document are dedicated to the phases summarized below. Each phase consists of a set of tasks to perform.

Note that:

- $\blacksquare$  Each task is numbered.
- One phase and some tasks are optional, or depend on your deployment.
- In All phases and tasks must be performed in the order that they are listed.

Figure 3: High-level workflow of a succesful deployment:

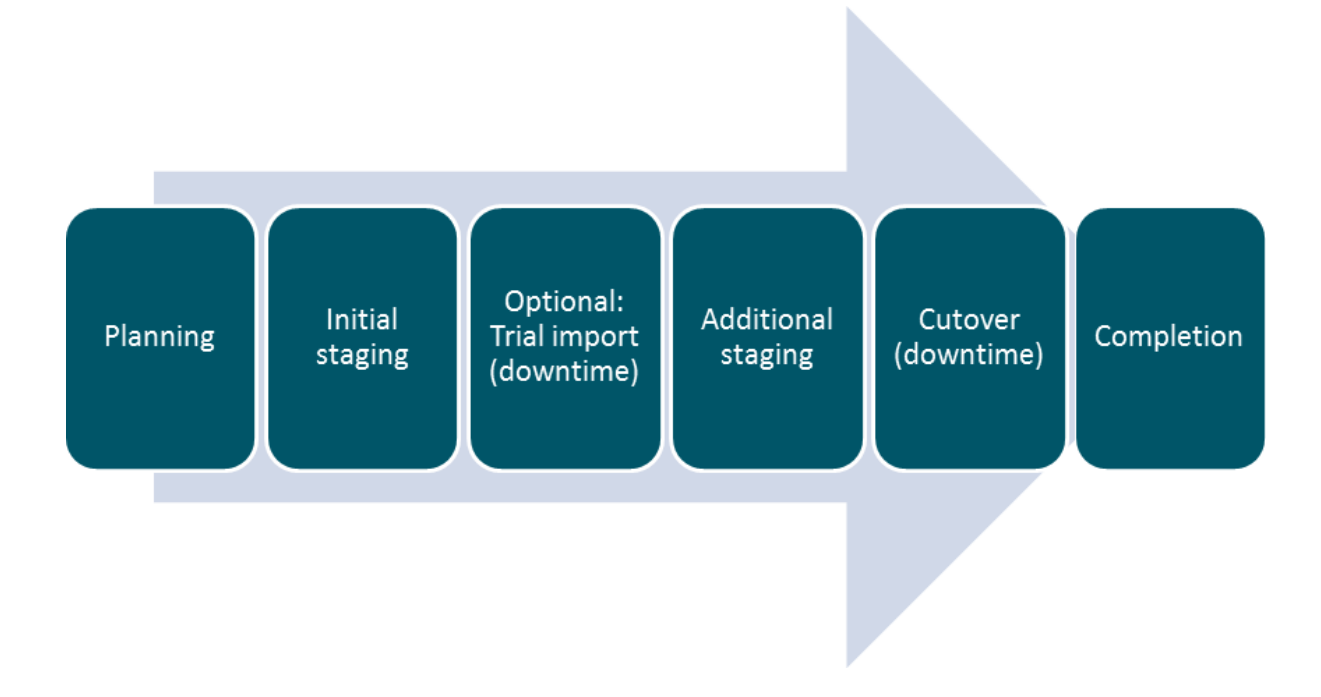

### <span id="page-13-1"></span>**Planning**

Set aside time for gathering data, evaluating the deployment changes, getting an overview of the replacement process described in this document, and estimating the timing and scheduling of deployment downtime.

### <span id="page-13-2"></span>**Initial staging**

Before you can import data from the old deployment, you need to set up as much as possible of the new deployment. During this stage, you will prepare all the elements that can be set up without interrupting the current production environment.

### <span id="page-13-3"></span>**Optional: Trial import (downtime)**

We strongly recommend that you plan for two maintenance windows; one for a trial import and one for the actual cutover. The trial import lets you see how importing meetings to Cisco TMS will work *without*

*impacting Exchange*. By enabling trial import mode in Cisco TMSXE, the application will import all meetings to Cisco TMS, then stop operation. No changes are replicated back to Exchange.

You can then analyze the results of the trial import to see how many meetings have compatibility issues, verify that configurations are correct and bridge resources are sufficient, and so on. After the trial import, you reset your environment until ready to do the final import.

If you are unhappy with the initial result of your trial import, you can reset your environment, make changes to booking data, dial plan, or bridge capacity, and repeat the trial import.

### <span id="page-14-0"></span>**Additional staging**

<span id="page-14-1"></span>Whether or not you performed a trial import, some preparations must be done just before the final cutover.

### **Cutover (downtime)**

This is the phase where you permanently disable Cisco TelePresence Manager, import all bookings to Cisco TMS, and see them get replicated back to Exchange.

Tasks include stopping services and reconfiguring equipment from the old deployment model to the new, testing new deployment end-to-end, importing calendars, and mitigating any urgent issues.

### <span id="page-14-2"></span>**Completion**

When the deployment process is complete, you will need to make sure your users know how the changes affect them.

# <span id="page-15-0"></span>**Planning the change of deployment**

Successfully replacing your deployment requires careful planning.

<span id="page-15-1"></span>This chapter takes you through the necessary planning tasks to achieve a successful deployment.

### **Task 1: Estimating project time**

We strongly recommend that you make a detailed project plan for the change of deployments. You must schedule maintenance windows during a time where extended service downtime is acceptable, such as over a weekend. Downtime will be required:

- $\blacksquare$  for the recommended trial import, if performing it.
- $\blacksquare$  the final cutover.

The time required for each task will depend on the size and complexity of your deployment.

The import itself will normally be the most time-consuming part of the cutover phase.

During import of existing calendars at cutover, the launching and scheduling of conferences will be disrupted. The import process is highly resource intensive on Cisco TMS, Cisco TMSXE, and Exchange in a deployment with a large number of meetings.

<span id="page-15-2"></span>Performing the trial import will provide a good estimate of how long the actual import will take.

#### **Task 2: Planning for a new dial plan**

As part of the replacement process, Cisco TMS will import all future meetings that have been previously scheduled through Cisco TelePresence Manager, recreating each booking using bridge and device aliases as defined in Cisco TMS. This re-booking, as well as changes to where bridges and endpoints are registered, will invalidate dialing information previously distributed to organizers.

With OBTP correctly configured, this change will have a minimal impact on users, but to avoid invalidating numbers for the same meetings several times, you must have your new dial plan mapped out prior to starting the actual import.

- **E** Ensure that conference bridges have a sufficient number of aliases available to them; we recommend a minimum of 1-2 aliases per available bridge port for each bridge.
- **n** Consider the impact of any planned change of registrars, such as moving endpoints from Cisco VCS to Unified CM.
- Consider that Cisco TMS only supports adding a single Unified CM cluster.

<span id="page-15-3"></span>This is the planning phase. All changes must be finalized before performing the final import to Cisco TMS.

#### **Bridge availability considerations before import**

Hosting an immersive conference requires that there is TelePresence Server capacity on a single bridge or cluster. If sufficient resources are not available, Cisco TMS will save the meeting as *Defective* until resources are added or freed up and the booking is saved again or autocorrected using Conference Diagnostics. For more information about defective conferences, see Task 41: [Identifying](#page-40-0) and correcting declined, [downgraded,](#page-40-0) or defective meetings [p.41].

#### **Examples**

If you previously had a bridge with 48 ports and replaced it with two TelePresence Servers with 24 ports:

- You will not be able to schedule an immersive conference requiring 30 ports, as neither TelePresence Server is sufficiently large to handle the conference on their own.
- If existing bookings are using up 14 ports of both new bridges, you will not be able to create a new conference with more than 10 participants, although there are 20 free ports across the network combined.

<span id="page-16-0"></span>To avoid the above scenarios, deploy larger TelePresence Server bridges with clustering.

### **Task 3: Compiling system information**

As part of your planning, create lists of all systems that are currently being scheduled through Cisco TelePresence Manager. You must also collect the details for any new systems you are planning to add. These lists will ensure that you capture all systems when setting up your Cisco TMS deployment.

#### <span id="page-16-1"></span>**Bridges**

Collect the following for each of your existing TelePresence Servers, including new servers that will replace Multipoint Switches:

- **n** IP address/Hostname
- **D** Username
- Password

See also considerations for TelePresence Server in Task 2: [Planning](#page-15-2) for a new dial plan [p.16].

If you are planning to add one or more Multipoint Switches as unmanaged bridges, collect their network addresses.

#### <span id="page-16-2"></span>**Unified CM-registered endpoints**

In Unified CM:

- 1. On the publisher node, go to **Bulk Administration > Phones > Export Phones > All Details**.
- 2. Export details of your endpoints to a file:
	- a. Select *All Phones*.
	- b. Enter an output file name.
	- c. Go to **Bulk Administration > Job Scheduler** to see an updated status of the export job.
	- d. When the export is done, click on the job and download the exported file from the page that opens. Wait a few minutes after executing the export before downloading the file. If you immediately download the file, endpoints may be missing from the list.
	- e. Open the file in Excel and sort by the Device Type column to identify your telepresence endpoints. For each telepresence endpoint registered to Cisco Unified CM, keep the following information:
		- <sup>o</sup> Description
		- <sup>o</sup> MAC Address. Keep this as a unique identifier to verify that all systems are present when adding to Cisco TMS)
		- <sup>o</sup> Email address. You will find this in the XML column inside the RoomName tag. This column maps to the **Product Specific Configuration Layout** section in the Cisco TelePresence Manager

**Phone Configuration** page. The addresses are needed when adding the systems to Cisco TMSXE.

#### <span id="page-17-0"></span>**Cisco VCS-registered endpoints**

In Cisco TelePresence Manager:

- 1. Go to **Configure > Endpoints**.
- 2. For each system, collect the following:
	- Name
	- IP Address/Hostname
	- Email ID
	- Username
- 3. Obtain the password for each endpoint.

Do not use the **Support > Endpoints** page's **Export** feature to perform this task, as the email and username fields will not be included.

### <span id="page-17-1"></span>**Task 4: Exporting a list of existing meetings**

We recommend performing this task early during planning stages to get an overview of the types and number of meetings you will import to Cisco TMS through Cisco TMSXE.

You will need to perform it again:

- n immediately before trial import to make the trial as up to date and realistic as possible.
- n at cutover time to get a completely up-to-date list of meeting data that can be used by Meeting Updater after the final import.

The export feature in the Cisco TelePresence Manager web interface does not include some fields that may be useful for planning and that are required for import.

<span id="page-17-2"></span>To obtain an export that includes these fields, you need to contact Cisco TAC.

#### **Contacting Cisco TAC**

Contact [Cisco](http://www.cisco.com/cisco/web/support/index.html) TAC and refer to bug search identifier CSCum96237. Perform the next procedure while in contact with TAC.

#### <span id="page-17-3"></span>**Generating a temporary password**

You need to create a temporary password that the TAC engineer will use to generate a remote access password and use it to run the enhanced export script and provide you with the .tsv file containing exported meeting data.

Using the web interface:

- 1. Log into Cisco TelePresence Manager as a user that has administrative privileges.
- 2. Go to **Configure > System Settings**.
- 3. On the Remote Account tab, enter an account name, such as "ciscotac", and expiration. We recommend setting a generous enough expiration that you will not have to generate a new password for doing the second meeting export at cutover time.
- 4. Click **Add**.
- 5. Provide the TAC engineer with the generated account name and passphrase.

Using the command line:

- 1. SSH to Cisco TelePresence Manager.
- 2. Log in as a user with administrative privileges.
- 3. Type **utils remote\_account enable**
- 4. Type **utils remote\_account create ciscotac 1** (the number is the number of days until password expiry).
- <span id="page-18-0"></span>5. Provide the TAC engineer with the generated account name and passphrase.

### **Task 5: Assessing meeting compatibility and preparing for mitigation**

High-level, there are six main categories of issues that will or may arise when meetings are imported from Cisco TelePresence Manager to Cisco TMS, as described in the following table.

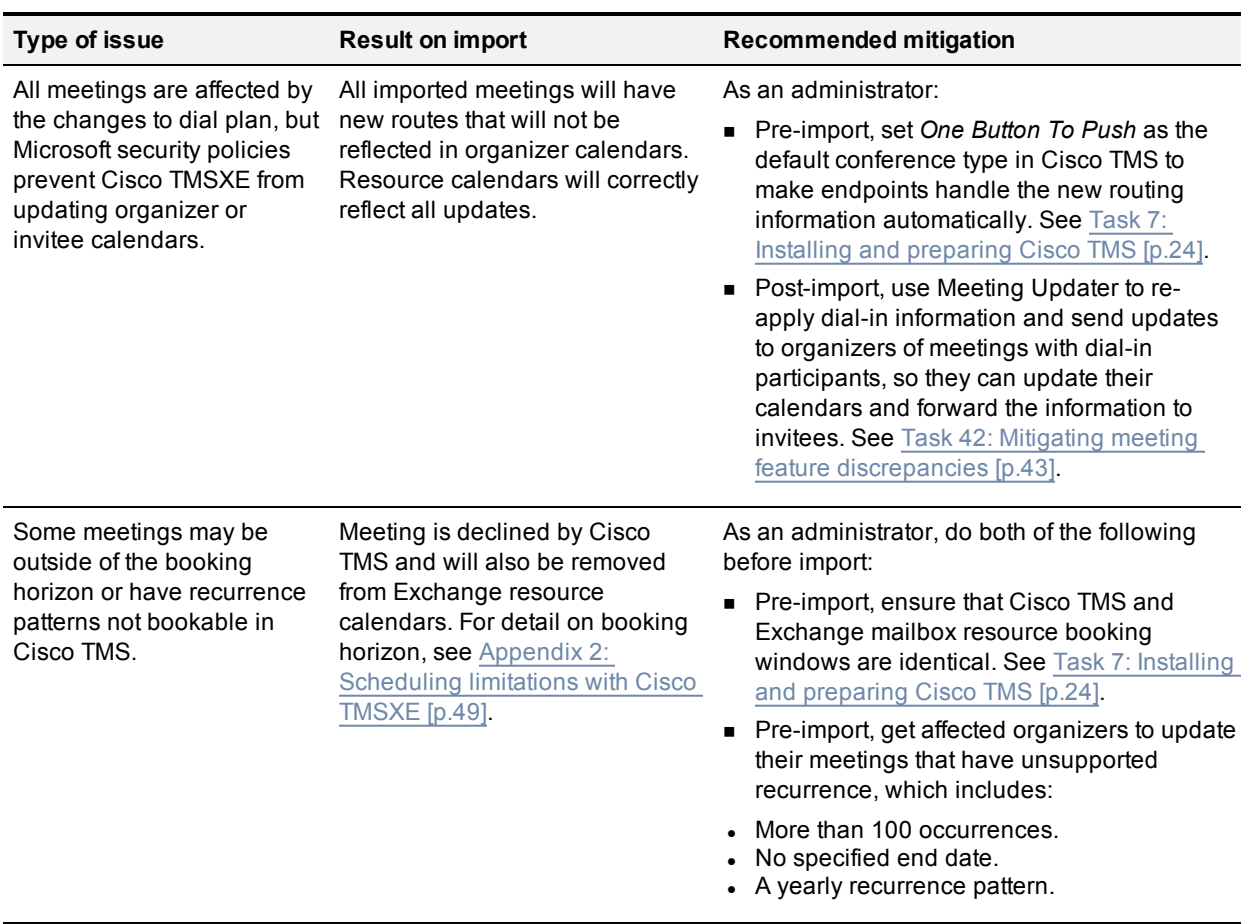

Table 3: Categories of compatibility issues when importing meetings from Cisco TelePresence Manager to Cisco TMS

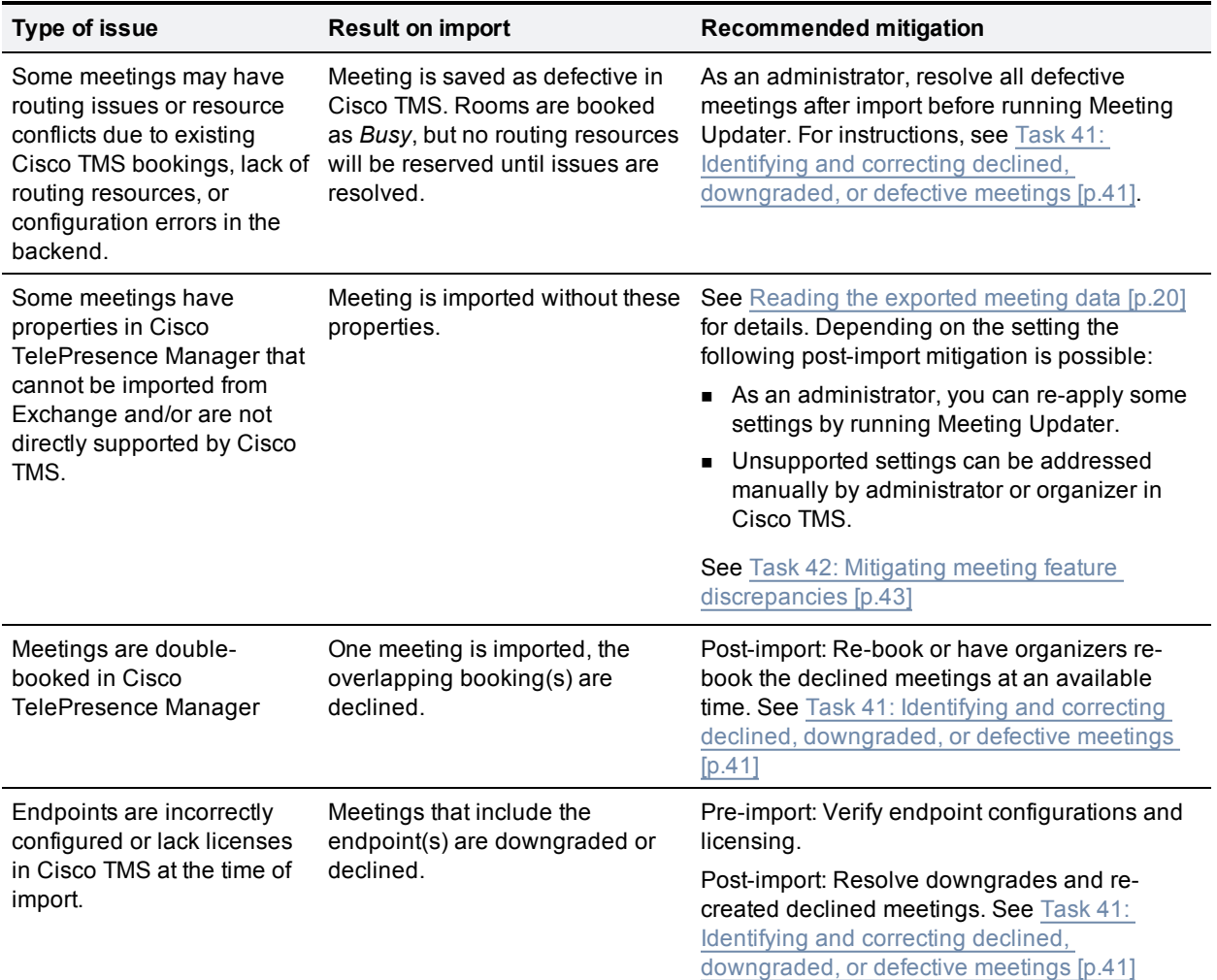

Table 3: Categories of compatibility issues when importing meetings from Cisco TelePresence Manager to Cisco TMS (continued)

#### <span id="page-19-0"></span>**Reading the exported meeting data**

You can open the **.tsv** file with exported data from Cisco TelePresence Manager in Microsoft Excel. Make sure to change file type selection to *All Files* so that the **.tsv** file will show up.

The table describes the data fields exported from Cisco TelePresence Manager, how they are used during import, and the appropriate mitigation strategies to plan for.

For instructions on post-import mitigation, see Task 42: Mitigating meeting feature [discrepancies](#page-42-0) [p.43].

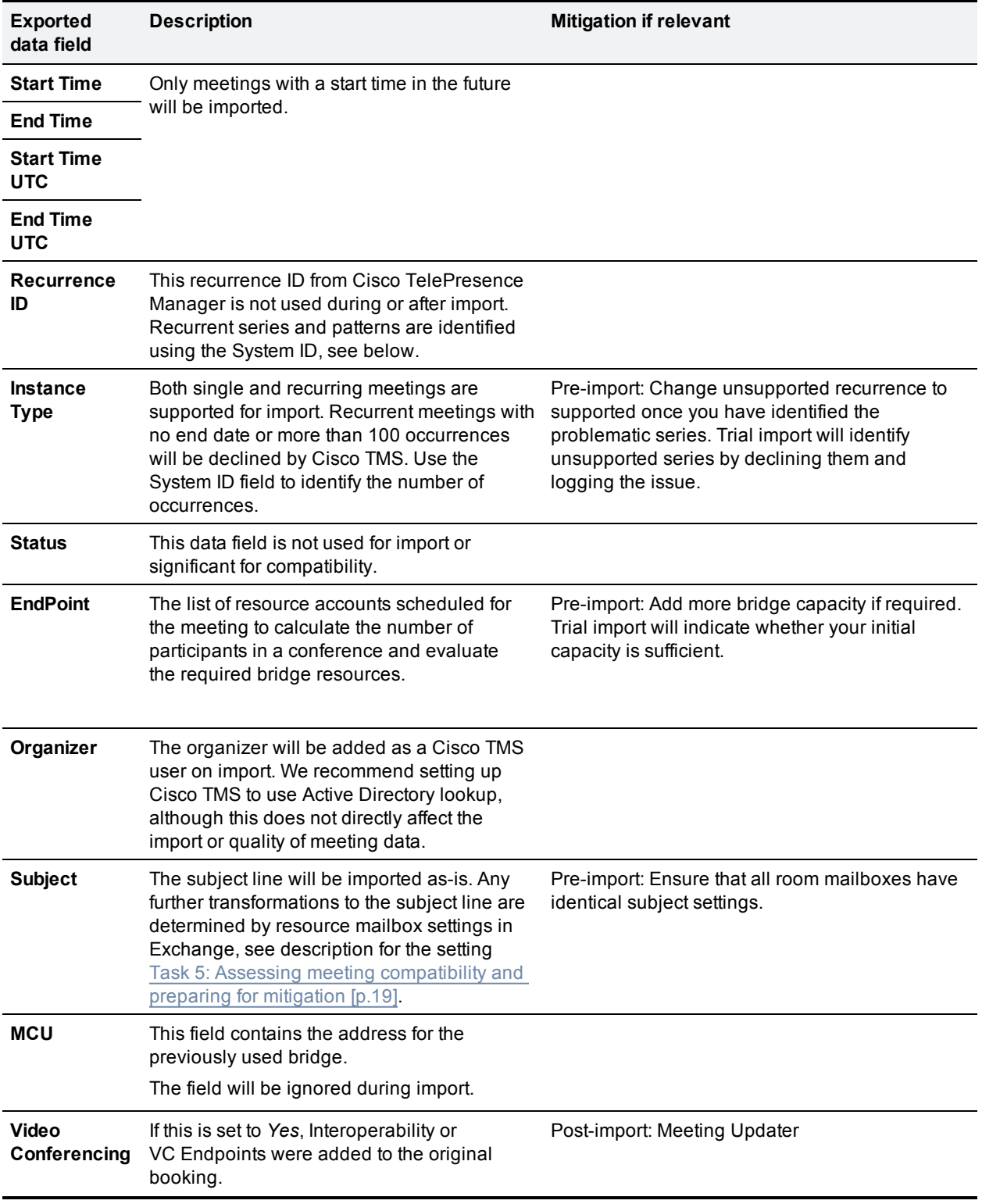

Table 4: Cisco TelePresence Manager meeting setting compatibility with Cisco TMS and Cisco TMSXE

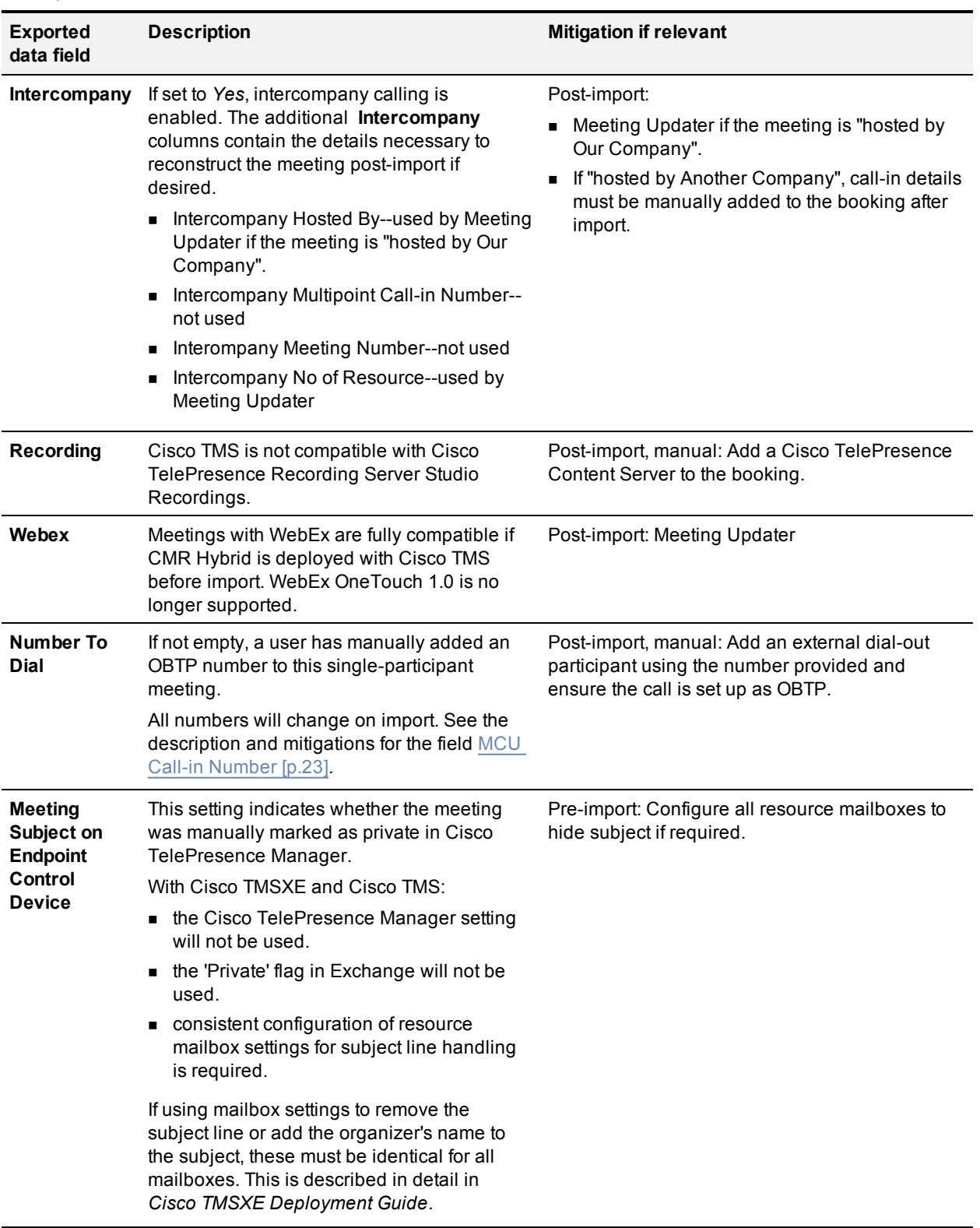

Table 4: Cisco TelePresence Manager meeting setting compatibility with Cisco TMS and Cisco TMSXE (continued)

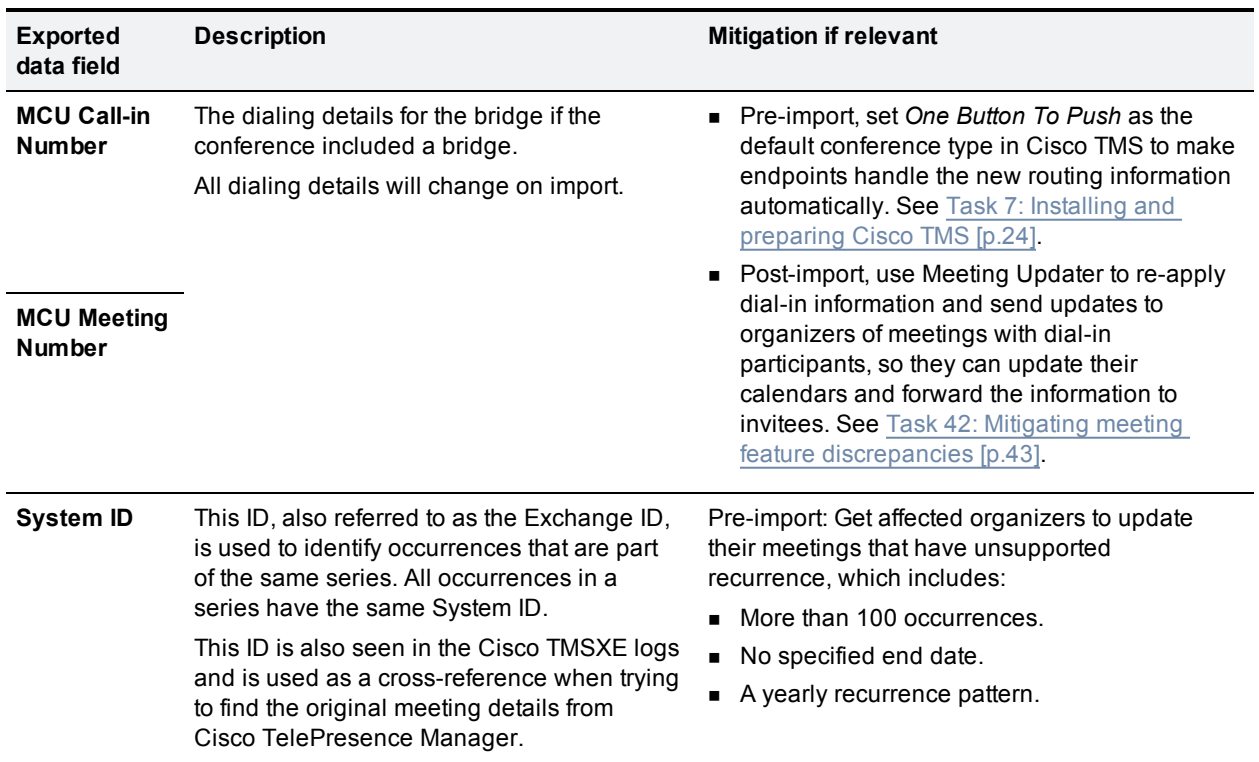

<span id="page-22-0"></span>Table 4: Cisco TelePresence Manager meeting setting compatibility with Cisco TMS and Cisco TMSXE (continued)

# <span id="page-23-0"></span>**Staging the new environment**

The tasks in this section will bring your new environment as close to completion as possible without interrupting the operation of your current environment.

<span id="page-23-1"></span>You can complete these tasks at any time prior to the planned cutover.

### **Task 6: Checking Endpoint Configurations**

Before starting on the transition, ensure all of the following:

- <sup>n</sup> All endpoints running Cisco TelePresence TC software must be set to the correct **Provisioning Mode**. You must verify this directly on the systems, as the setting is not checked by Cisco TelePresence Manager. Inaccuracies will lead to errors when adding the systems to Cisco TMS.
	- <sup>l</sup> Unified CM-registered endpoints must be set to *CUCM*.
	- **.** Cisco VCS-registered endpoints must be set to TMS.
- Unified CM-registered endpoints running TC software must have identical username and password information configured in Unified CM and on the endpoint, as Unified CM does not enforce these settings.
- n All Unified CM-registered endpoints must be active and registered in order to be added to Cisco TMS. To verify, go to **Device > Phone** in Unified CM, list your telepresence endpoints and check their status.

### <span id="page-23-2"></span>**Task 7: Installing and preparing Cisco TMS**

- 1. Install Cisco TMS if it does not already exist in your environment, following the requirements, best practices, and instructions in *Cisco TMS [Installation](http://www.cisco.com/en/US/products/ps11338/prod_installation_guides_list.html) and Upgrade Guide*.
- 2. Add your Cisco TMS license information to Cisco TMS including the Cisco TMS release key, system licenses, integration licenses, and options you have purchased. Make sure you have enough licenses for the number of endpoints and bridges you are moving into Cisco TMS.
- 3. Configure your basic Cisco TMS settings and preferences:
	- a. Create a suitable folder hierarchy for your endpoints and infrastructure systems.
	- b. Complete configuration such as defining zones and user groups/permissions at this time to reduce the workload during the actual cutover.
	- c. In **Administrative Tools > Configuration > Conference Settings**, set:
		- <sup>o</sup> **Default Reservation Type for Scheduled Calls** to *One Button To Push*.
		- <sup>o</sup> **Booking Window (in days)** to the exact same as the booking window for your resource mailboxes in Exchange. Use the following command to list the setting for all mailboxes: **Get-Mailbox | Where {\$\_.RecipientTypeDetails -eq "RoomMailbox"} | Get-CalendarProcessing | FL Identity,BookingWindowInDays** Also ensure that all resource mailboxes that will be used with Cisco TMS and Cisco TMSXE have identical booking windows.

#### <span id="page-23-3"></span>**Optional: Customizing email templates**

If you want to customize the email templates used by Cisco TMS for your organization, for branding reasons or to tailor messages to users, we recommend doing so during the staging phase.

Go to **Administrative Tools > Configuration > Edit E-mail Templates**, and use the contextual web help for guidance (click the question mark symbol in the top right corner of the page).

### <span id="page-24-0"></span>**Task 8: Installing Cisco TMSPE (optional)**

If you wish to use Smart Scheduler and/or Collaboration Meeting Rooms:

- 1. Install Cisco TelePresence Management Suite Provisioning Extension on the Cisco TMS server following the instructions in the *Cisco TMSPE [Deployment](http://www.cisco.com/en/US/products/ps11472/prod_installation_guides_list.html) Guide* for your environment (Unified CM-based or Cisco VCS-based ).
- 2. Deploy the desired features as described in the deployment guide, but do not send out account information to users until the transition and import is completed.

### <span id="page-24-1"></span>**Task 9: Adding Unified CM to Cisco TMS**

When adding Unified CM to Cisco TMS:

- **n** Follow the instructions in the context-sensitive webhelp or Cisco TMS [Administrator](http://www.cisco.com/c/en/us/support/conferencing/telepresence-management-suite-tms/products-maintenance-guides-list.html) Guide (search for "Adding Unified CM" to locate the instructions).
- Use the Unified CM network address (FQDN recommended) and the application user previously used for Cisco TelePresence Manager.
- <span id="page-24-2"></span>Do not add any endpoints into Cisco TMS yet.

#### **Task 10: Verifying that Unified CM-registered endpoints can be added to Cisco TMS**

Give Cisco TMS sufficient time to discover the endpoints before proceeding. Cisco TMS will discover up to 100 endpoints from a Unified CM cluster per minute.

To verify that systems have been discovered:

- 1. In Cisco TMS, go to **Systems > Navigator**.
- 2. Click **Add System**.
- 3. Select the **Add from** Unified CM **or TMS** tab.
- 4. Compare the list of endpoints to the list created during planning and make sure that all are present. Do not add any endpoints yet, as this will conflict with the existing Cisco TelePresence Manager deployment.
	- Endpoints must be online and registered in Unified CM to be discovered by Cisco TMS.
	- Investigate any missing endpoints from the planning list, verifying that they are not offline with status *Unknown*.

### <span id="page-24-3"></span>**Task 11: Optional: Notifying users of downtime for trial import**

If planning to do a trial import, this will require a maintenance window with downtime. Make sure users are properly notified before making systems unavailable.

# <span id="page-25-0"></span>**Optional: Trial import (downtime)**

At this stage, you may opt to perform a trial import of bookings from Exchange to Cisco TMS, using Cisco TMSXE in trial import mode.

This optional phase of the replacement process allows you to validate your findings on compatibility during planning, see how the import will work, and test your hardware configurations.

If you are already using Cisco TMS, this trial import will be disruptive to your telepresence environment and requires a maintenance window.

Performing this trial import is strongly recommended if your current deployment:

- **n** Commonly uses features that have compatibility issues or have been identified as requiring mitigation.
- Has a high bridge and/or endpoint utilization.
- $\blacksquare$  Has a large number of meetings to be imported (more than 5,000).

All changes that you will make during the trial import are easily reverted, and the trial import has no impact on bookings in Exchange.

To perform the trial import, you must add all the required components to Cisco TMS:

- <sup>n</sup> If you are setting up a new Cisco TMS installation that does not need to be available until after cutover, you can leave bridges and endpoints in place after the trial import, avoiding to repeat these steps during the final cutover.
- If Cisco TMS is already in use in your organization, bridges and endpoints must be made temporarily available in Cisco TMS, and removed at the close of the maintenance window.

Beware that performing a trial import in a deployment where Cisco TMSXE is already in use is not supported, as you must remove Cisco TMSXE program data after the trial import.

<span id="page-25-1"></span>If you do not want to perform the trial import, proceed to [Additional](#page-34-0) staging [p.35].

### **Task 12: Backing up the database (existing Cisco TMS)**

If Cisco TMS is new to your environment, skip this step now and perform the backup after adding systems.

If you are performing the trial import to an existing Cisco TMS installation, this is a required step, as you need to restore this backup after the trial import, before the close of the maintenance window.

<span id="page-25-2"></span>Create a backup of the tmsng database using standard SQL utilities.

#### **Task 13: Purging any auto-discovered Unified CM-registered endpoints**

You can only add Unified CM-registered endpoints to Cisco TMS if they have not already been autodiscovered by Cisco TMS.

To purge any systems that have been auto-discovered:

- 1. In Cisco TMS, go to **Systems > Purge Systems**.
- 2. Click the **In Folder** column to sort the system list with any systems not in a folder on top.
- 3. Select all systems not in a folder and click **Purge Systems**.
- 4. Repeat the above steps until all systems not in a folder have been purged from Cisco TMS.

Proceed immediately to Task 14: [Disabling](#page-26-0) Cisco TMS services [p.27] to avoid systems being re-added as auto-discovered.

### <span id="page-26-0"></span>**Task 14: Disabling Cisco TMS services**

To minimize disruption to the existing environment:

- 1. Disable all Windows services on the Cisco TMS server that start with "TMS":
	- TMSDatabaseScannerService
	- TMSLiveService
	- TMSPLCMDirectoryService
	- TMSSchedulerService
	- TMSServerDiagnosticsService
	- TMSSnmpService
	- TMS Provisioning Extension (if present)

In a redundant Cisco TMS environment, do this on both servers.

2. In Cisco TMS, set **Administrative tools > Configuration > Network settings > TMS Services >Enforce Management Settings on Systems** to *No*.

### <span id="page-26-1"></span>**Task 15: Exporting an updated list of meetings**

Run the export script again to ensure that all scheduled meetings will be included when running Meeting Updater.

#### <span id="page-26-2"></span>**Contacting Cisco TAC**

Contact [Cisco](http://www.cisco.com/cisco/web/support/index.html) TAC and refer to bug search identifier CSCum96237. Perform the next procedure while in contact with TAC.

#### <span id="page-26-3"></span>**Generating a temporary password**

You need to create a temporary password that the TAC engineer will use to generate a remote access password and use it to run the enhanced export script and provide you with the .tsv file containing exported meeting data.

Using the web interface:

- 1. Log into Cisco TelePresence Manager as a user that has administrative privileges.
- 2. Go to **Configure > System Settings**.
- 3. On the Remote Account tab, enter an account name, such as "ciscotac", and expiration. We recommend setting a generous enough expiration that you will not have to generate a new password for doing the second meeting export at cutover time.
- 4. Click **Add**.
- 5. Provide the TAC engineer with the generated account name and passphrase.

Using the command line:

- 1. SSH to Cisco TelePresence Manager.
- 2. Log in as a user with administrative privileges.
- 3. Type **utils remote\_account enable**
- 4. Type **utils remote\_account create ciscotac 1** (the number is the number of days until password expiry).
- <span id="page-27-0"></span>5. Provide the TAC engineer with the generated account name and passphrase.

### **Task 16: Temporarily shutting down Cisco TelePresence Manager**

To prevent Cisco TMS and Cisco TelePresence Manager from managing endpoints simultaneously, you must completely disable the latter once you have obtained the latest meeting data:

<span id="page-27-1"></span>1. Shut down Cisco Telepresence Manager completely.

### **Task 17: Adding endpoints to Cisco TMS**

If you have Cisco VCS-registered endpoints in Cisco TelePresence Manager and wish to consolidate all endpoints in Unified CM as part of your deployment changes, you must register them with Unified CM before adding the systems to Cisco TMS.

Add all endpoints to Cisco TMS:

- 1. Go to **Systems > Navigator** and navigate to the desired folder.
- 2. Click **Add Systems** and add:
	- <sup>l</sup> Unified CM-registered systems on the **Add from Unified CM or TMS** tab. We recommend bulkadding systems by intended IP zone, as you can then specify the IP zone as you add the systems rather than add it per system later.
		- To add systems, they must be active and registered, and show as registered in Unified CM.
	- <sup>l</sup> Any remaining Cisco VCS-registered systems on the **Add by Address** tab.
- 3. Ensure that the alias, registration status, zones, and booking settings are correct before continuing. Tickets saying "The feedback address on the system is incorrectly configured" can be ignored for Cisco TC systems added from Unified CM. Address any other tickets.

Failure to perform this step may result in conferences being declined or stored as defective on import.

Note that using the mailbox name as the endpoint's configured display name in Unified CM simplifies mapping mailboxes to systems in Cisco TMSXE.

### <span id="page-27-2"></span>**Task 18: Adding bridges to Cisco TMS**

If you are deploying new TelePresence Servers or need to do any reconfiguration of existing servers such as clustering or cluster expansion, complete this before adding the bridges to Cisco TMS.

Follow the instructions in TelePresence Server documentation on installation and configuration:

- **n** [Installation](http://www.cisco.com/c/en/us/support/conferencing/telepresence-server/products-installation-guides-list.html) and upgrade guides
- **n** [Configuration](http://www.cisco.com/c/en/us/support/conferencing/telepresence-server/products-installation-and-configuration-guides-list.html) guides

Next, add all of your TelePresence Servers into Cisco TMS using the information collected during planning, following the instructions in the Cisco TMS webhelp or administrator guide. For SIP-trunked bridges, make sure to disable:

- $\blacksquare$  H.323 dialing (incoming and outgoing)
- **P** IP address dialing (incoming and outgoing)

When you have added the bridge, configure the numeric ID settings for each TelePresence Server:

1. In Cisco TMS **Systems > Navigator**, select the TelePresence Server and go to **Settings > Extended Settings**, then configure **Numeric ID Base**, **Numeric ID Step**, and **Numeric ID Quantity** to match your dial plan. These settings control the numeric addresses that Cisco TMS will use when scheduling calls on that bridge.

Ensure that there is a minimum of 1-2 numeric IDs available per bookable port.

Figure 4: Extended Settings

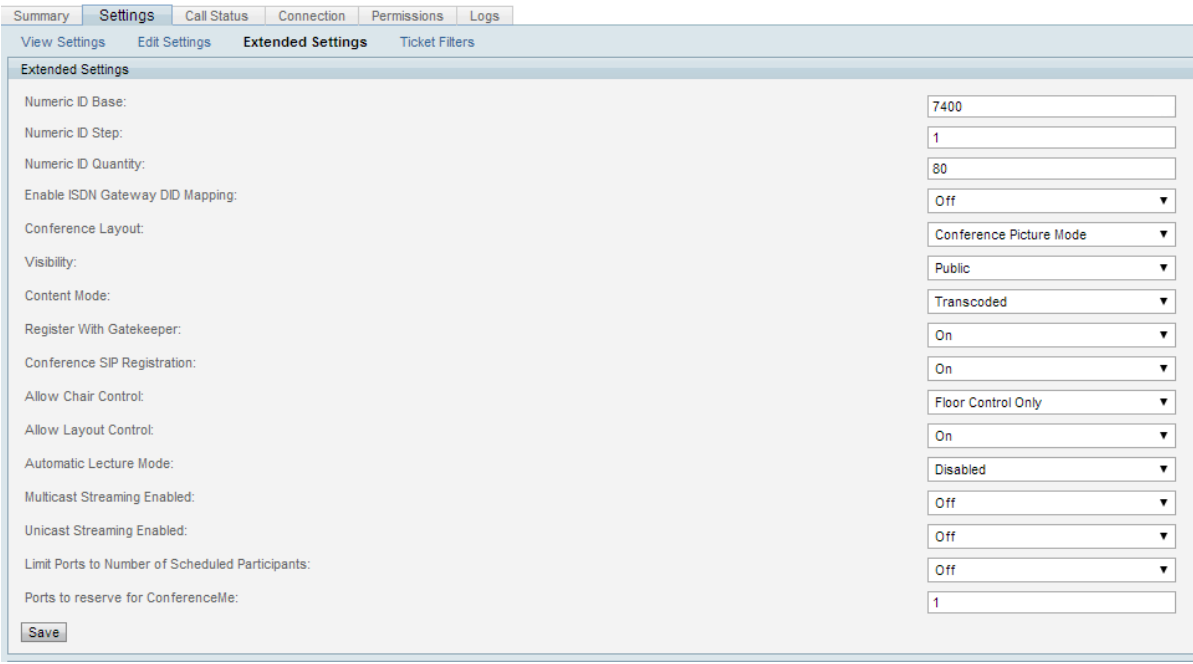

2. Go to **Settings > View Settings** to confirm the numeric addresses for the bridge.

If adding one or more Multipoint Switches to Cisco TMS as unmanaged bridges, do so at this stage. For instructions, see Appendix 1: Using [Multipoint](#page-46-0) Switch with Cisco TMS [p.47].

#### <span id="page-28-0"></span>**Task 19: Scheduling test meetings**

Now all endpoints and bridges are present in Cisco TMS, configured as you want them to work in your final deployment.

- 1. Using the Cisco TMS web interface, schedule several test calls to verify that you can book conferences with and without bridges.
- 2. Once you have confirmed that scheduling is performing as intended, delete all test bookings before proceeding to avoid any conflicts with imported meetings.

### <span id="page-29-0"></span>**Task 20: Backing up the database (new Cisco TMS)**

If you are working with an existing Cisco TMS installation, you have already performed a backup and may skip this step.

If Cisco TMS is new to your environment, create a backup of the **tmsng** database now using standard SQL utilities.

After the trial import, you will restore this backup and revert to a database with all systems in place, but no bookings.

### <span id="page-29-1"></span>**Task 21: Creating a list of endpoints and email addresses**

To ease the import of a large amount of endpoints to Cisco TMS into Cisco TMSXE, we recommend creating a comma-separated list of system information.

1. In the tool of your choice, create a comma-separated list of systems formatted as follows:

TMS ID, System name, Email 42,Meeting Room 1,meetingroom1@example.com

We recommend omitting the header line and System name column for simplicity as they are optional.

- 2. Get the system IDs from Cisco TMS by going to **Systems > System Overview** and selecting the desired folders.
- 3. Get the email addresses from the list of endpoints exported from Unified CM.

If you are importing to an existing Cisco TMS installation, you can re-use this list for the final import, but will need to update the system IDs, which will change when systems are re-added to Cisco TMS.

### <span id="page-29-2"></span>**Task 22: Installing Cisco TMSXE and performing the trial import**

Complete requirements, best practices, and instructions for installation are provided in *Cisco [TMSXE](http://www.cisco.com/en/US/products/ps11472/prod_installation_guides_list.html) [Deployment](http://www.cisco.com/en/US/products/ps11472/prod_installation_guides_list.html) Guide*.

Note in particular that Cisco TMSXE requires resource mailbox settings for handling of privacy, subject line, and so on to be consistent. These settings and requirements are described in detail in the deployment guide.

When installing for a trial import:

- 1. Place the installation files on the server.
- 2. Open a command prompt and run the installer with the command **TMSXESetup.msi TRIALIMPORT=1**.
	- If you are planning a clustered setup, only install and configure the first node at this time.
	- Install with Cisco TMS Booking Service if planning to use Productivity Tools.
	- <sup>l</sup> Use the endpoint list created in the previous task for bulk import on the **Systems** tab. The configuration tool will warn you if resource mailboxes are not configured consistently. This will have no effect on the trial import, but we strongly recommend addressing any discrepancies before the final import.
	- When prompted to start the Cisco TMSXE service, accept. The service will stop automatically when the import is complete.

3. Once started, the Cisco TMSXE service will continue importing meetings in the background until all future meetings have been processed.

Approximately 4 conferences can be saved per second in Cisco TMS. Actual numbers will depend on the size of deployment, number of bridges, and bridge configuration in Cisco TMS.

4. Monitor the Cisco TMSXE log in the tool of your choice, The test import has completed when the log indicates that the service has stopped.

Unless you make significant changes to the deployment after the trial import, the time used by the trial import is a good indication of how long the final import will take. However, the replication to Exchange during the final import will impact Cisco TMS for some time after the import has completed.

Should you wish to perform the trial import multiple times, you must complete the trial import phase including the procedures to revert both Cisco TMS and Cisco TMSXE first.

#### <span id="page-30-0"></span>**Task 23: Using Meeting Updater on trial import data**

The Meeting Updater tool is delivered with Cisco TMSXE. It parses export files from Cisco TelePresence Manager and tries to add features that were not imported from Exchange to the bookings that are already saved in Cisco TMS:

- **n** Meeting Updater can add a fixed number of dial-in participants to guarantee capacity for unscheduled and/or external participants. The number of dial-ins to add is set once in Meeting Updater for all affected meetings. This applies to meetings that were:
	- <sup>l</sup> Marked as using *Interoperability* in Cisco TelePresence Manager, either by enabling Interoperability or scheduling Video Conference Endpoints
	- <sup>l</sup> Booked as *Intercompany hosted by Our Company*.
- For single-participant meetings in Cisco TelePresence Manager that used *Number to Dial*, Meeting Updater can add that number as a dial-out participant, so that the number will appear in the OBTP menu of the scheduled endpoint.
- <sup>n</sup> For meetings booked with WebEx OneTouch in Cisco TelePresence Manager, Meeting Updater can re-add WebEx if CMR Hybrid is already set up with Cisco TMS.

At this stage, you can do a trial run of Meeting Updater to see how many meetings can be automatically updated.

If adding WebEx to your meetings during this trial run, dummy WebEx bookings will be added to the meetings to verify that they can be set up and routed, but no actual meetings will be created on the WebEx side.

No setup is required for the tool. Meeting Updater will read the configurations from the Cisco TMSXE configuration tool, including the setting that enables and disables trial import mode.

To run the tool:

1. On the Cisco TMSXE server, go to the directory **Program Files/Cisco/TMSXE/** and run **TMSMeetingUpdater.exe**.

The updater opens to a welcome screen.

- 2. Click **Start** to open the main Meeting Updater screen.
- 3. Click **Browse**, locate the **.tsv** file containing all the meeting data from Cisco TelePresence Manager, and click **Open**.

Meeting Updater will read the file and display the total number of meetings, as well as the number of meetings with properties that you may want to add to the bookings in Cisco TMS.

- 4. Select which updates to include. The count of eligible meetings will update based on your choices. Note that:
	- If adding WebEx to meetings, you must also add the URL of your WebEx site. Note that this will only work if CMR Hybrid is already deployed and conference organizers are set up with WebEx credentials, but does not actually book anything in WebEx.
	- You will not be able to send updated email invitations to organizers as part of the trial run.
- 5. Click **Start**.

Meeting Updater will try to add the desired properties to bookings in Cisco TMS. Bookings that did not include any affected properties will be left untouched by Meeting Updater. Once the update has completed, Meeting Updater displays a link to a log file containing detail on any failed attempts. The log is also in **.tsv** format and can be opened in Excel for ease of sorting and filtering.

### <span id="page-31-0"></span>**Task 24: Gathering and analyzing the results**

Before proceeding to revert the environment and ending downtime, collect the following:

- all Cisco TMSXE logs from **C:\ProgramData\Cisco\TMSXE\Logs\** (or alternate log location), in particular **tmsxe-decline-downgrade-log-file.txt**.
- the log from Meeting Updater.
- <sup>n</sup> the exported details log from Cisco TMS **Booking > List Conferences**. Make sure to set up your search to include all future conferences from all users.

At any time prior to cutover, you can use the above to analyze the results of the trial import as indicated below.

#### <span id="page-31-1"></span>**Declined meetings**

Use **tmsxe-decline-and-downgrade-log.txt** to identify meetings from Cisco TelePresence Manager that were declined during the trial import.

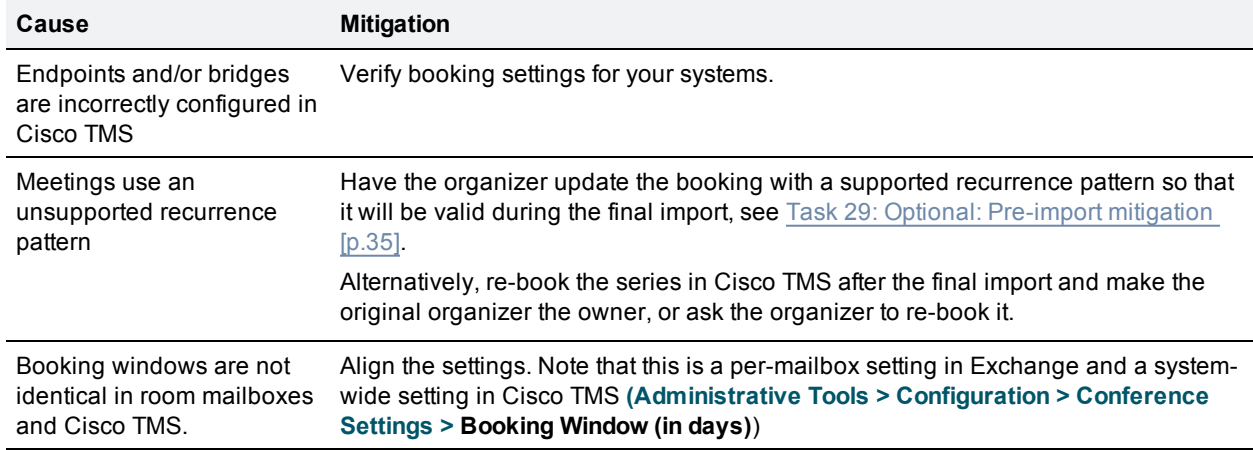

Likely causes for declined meetings are described below, with mitigation strategies.

#### <span id="page-31-2"></span>**Defective meetings**

Using the exported log from **Booking > List Conferences** in Cisco TMS, identify bookings stored as *Defective*.

You will generally be able to resolve defective bookings after a final import, but before cutover, if you have a large number of defective meetings, ensure that bridge configuration and total bridge resources are satisfactory.

Before attempting to resolve defective meetings, you may need to:

- <sup>n</sup> increase the number of bookable ports for each bridge, for example by increasing the **Numeric ID Quantity** value.
- add more bridges to your deployment.
- if CMR Hybrid is deployed, check whether Cisco TMS is set to add WebEx to every meeting. This will consume routing resources.
- <sup>n</sup> verify that no resource mailboxes in Exchange are configured to support double-booking (booking conflict). If overlapping meetings are booked for the same endpoint(s), Cisco TMS will save one of them as defective.

#### <span id="page-32-0"></span>**Updated meetings**

Using the log from Meeting Updater, identify meetings that were successfully updated with additional settings or that failed to update.

### <span id="page-32-1"></span>**Task 25: Restoring Cisco TMS and bridges**

Once you are done analyzing the data imported into Cisco TMS:

- 1. If you made any changes to the configuration of your bridges or endpoints, revert those settings back to their previous values.
- 2. On the Cisco TMS server, in the Windows Services panel, disable the World Wide Web Publishing Windows service (IIS).

At this stage, all the other Cisco TMS Windows services must also be left as disabled,.

- 3. Restore the database from the backup made before the trial import:
	- If Cisco TMS is new to your environment, your restore point will include all the new bridges and endpoints added before the trial import. You *must* leave all the Cisco TMS Windows services and **Enforce Management Settings** disabled until performing the final import to avoid interfering with Cisco TelePresence Manager. You can however safely re-enable the World Wide Web Publishing Windows service at this stage.
	- If Cisco TMS was already in use, your restore point should be just before any new systems were added for the trial import. Before the close of the maintenance window you must also:
		- i. Re-enable and restart all Cisco TMS Windows services, including IIS.
		- ii. Verify that **Administrative tools > Configuration > Network settings > TMS Services >Enforce Management Settings on Systems** is set to *Yes*.

### <span id="page-32-2"></span>**Task 26: Resetting Cisco TMSXE**

After the trial import is complete:

- 1. From the Cisco TMSXE program folder, run the command **ConfigurationApp.exe - EndTrialImportMode** to disable trial import mode without opening the configuration tool itself.
- 2. In the Services panel, disable the Cisco TMSXE Windows service. The service must remain disabled until you are ready to perform the final import.
- 3. The systems you added during trial import are stored in **MonitoredSystems.xml**.
	- If you imported to a new Cisco TMS installation, leave the file intact.
	- If you imported to an existing Cisco TMS installation that needs to be operational until cutover, remove **MonitoredSystems.xml** at this point.

You will need to re-add the systems to both Cisco TMS and Cisco TMSXE during cutover.

### <span id="page-33-0"></span>**Task 27: Starting Cisco TelePresence Manager**

With the trial import reverted, you can now restart Cisco TelePresence Manager and close the maintenance window.

# <span id="page-34-0"></span>**Additional staging**

The tasks in this phase of the replacement process need to be performed after the optional trial import and/or shortly before the cutover.

### <span id="page-34-1"></span>**Task 28: Completing installation of Cisco TMSXE**

If you performed the trial import, you will have one Cisco TMSXE server already installed and configured.

If you did not perform the trial import, or want a clustered setup, prepare for cutover by completing any remaining Cisco TMSXE installations and configurations as described in *Cisco TMSXE [Deployment](http://www.cisco.com/en/US/products/ps11472/prod_installation_guides_list.html) Guide*.

Note the following:

- Do not add any systems yet.
- **Disable the Cisco TMSXE Windows service.** If installing with a clustered setup, make sure the services on both nodes are left as disabled.

### <span id="page-34-2"></span>**Task 29: Optional: Pre-import mitigation**

If your planning and/or trial import show incompatibilities that need to be dealt with before import:

- Changes to dial plan, routing capacity, and so on.
- **n** Consider asking users to change bookings that would be declined by Cisco TMS, such as meeting series with no end date or more than 100 occurrences.

### <span id="page-34-3"></span>**Task 30: Notifying users of upcoming changes**

Notify users of the upcoming downtime. Prepare them by sharing information about the changes, including:

- differences in their booking experience
- new functionality that will be available after the transition, such as Smart Scheduler and CMR Hybrid.

Also make sure users are aware of:

- $\blacksquare$  changes in functionality for their existing meetings
- the potential need to rebook meetings after the import
- $\blacksquare$  email notifications that they may receive during the import

# <span id="page-35-0"></span>**Cutover (downtime)**

<span id="page-35-1"></span>Perform the tasks in these section during the scheduled maintenance window.

### **Task 31: Exporting an updated list of meetings**

Run the export script again to ensure that all scheduled meetings will be included when running Meeting Updater.

#### <span id="page-35-2"></span>**Contacting Cisco TAC**

Contact [Cisco](http://www.cisco.com/cisco/web/support/index.html) TAC and refer to bug search identifier CSCum96237. Perform the next procedure while in contact with TAC.

#### <span id="page-35-3"></span>**Generating a temporary password**

You need to create a temporary password that the TAC engineer will use to generate a remote access password and use it to run the enhanced export script and provide you with the .tsv file containing exported meeting data.

Using the web interface:

- 1. Log into Cisco TelePresence Manager as a user that has administrative privileges.
- 2. Go to **Configure > System Settings**.
- 3. On the Remote Account tab, enter an account name, such as "ciscotac", and expiration. We recommend setting a generous enough expiration that you will not have to generate a new password for doing the second meeting export at cutover time.
- 4. Click **Add**.
- 5. Provide the TAC engineer with the generated account name and passphrase.

Using the command line:

- 1. SSH to Cisco TelePresence Manager.
- 2. Log in as a user with administrative privileges.
- 3. Type **utils remote\_account enable**
- 4. Type **utils remote\_account create ciscotac 1** (the number is the number of days until password expiry).
- <span id="page-35-4"></span>5. Provide the TAC engineer with the generated account name and passphrase.

### **Task 32: Permanently shutting down Cisco TelePresence Manager**

To prevent Cisco TMS and Cisco TelePresence Manager from managing endpoints simultaneously, you must completely disable the latter once you have obtained the latest meeting data:

1. Back up Cisco TelePresence Manager from **Configure > Database**. Cisco TAC may use this backup to assist you in troubleshooting at a later point.

- 2. Shut down Cisco Telepresence Manager completely.
- <span id="page-36-0"></span>3. Remove Cisco TelePresence Manager from the network or disable its network connection.

#### **Task 33: Completing the dial plan changes**

<span id="page-36-1"></span>Complete any remaining changes to dial plan in Unified CM that were deferred during staging.

#### **Task 34: Reenabling services and management (new Cisco TMS)**

If working with a new Cisco TMS installation where you have already done a trial import and services have since been disabled:

- 1. Re-enable all Cisco TMS Windows services.
- 2. In Cisco TMS, set **Administrative tools > Configuration > Network settings > TMS Services >Enforce Management Settings on Systems** to *Yes*.

As your endpoints and bridges have already been added, proceed to Task 38: [Scheduling](#page-38-0) test meetings [\[p.39\].](#page-38-0)

#### <span id="page-36-2"></span>**Task 35: Adding bridges to Cisco TMS**

If you are deploying new TelePresence Servers or need to do any reconfiguration of existing servers such as clustering or cluster expansion, complete this before adding the bridges to Cisco TMS.

Follow the instructions in TelePresence Server documentation on installation and configuration:

- **n** [Installation](http://www.cisco.com/c/en/us/support/conferencing/telepresence-server/products-installation-guides-list.html) and upgrade guides
- **n** [Configuration](http://www.cisco.com/c/en/us/support/conferencing/telepresence-server/products-installation-and-configuration-guides-list.html) guides

Next, add all of your TelePresence Servers into Cisco TMS using the information collected during planning, following the instructions in the Cisco TMS webhelp or administrator guide. For SIP-trunked bridges, make sure to disable:

- $H.323$  dialing (incoming and outgoing)
- **n** IP address dialing (incoming and outgoing)

When you have added the bridge, configure the numeric ID settings for each TelePresence Server:

1. In Cisco TMS **Systems > Navigator**, select the TelePresence Server and go to **Settings > Extended Settings**, then configure **Numeric ID Base**, **Numeric ID Step**, and **Numeric ID Quantity** to match your dial plan. These settings control the numeric addresses that Cisco TMS will use when scheduling calls on that bridge.

Ensure that there is a minimum of 1-2 numeric IDs available per bookable port.

#### Figure 5: Extended Settings

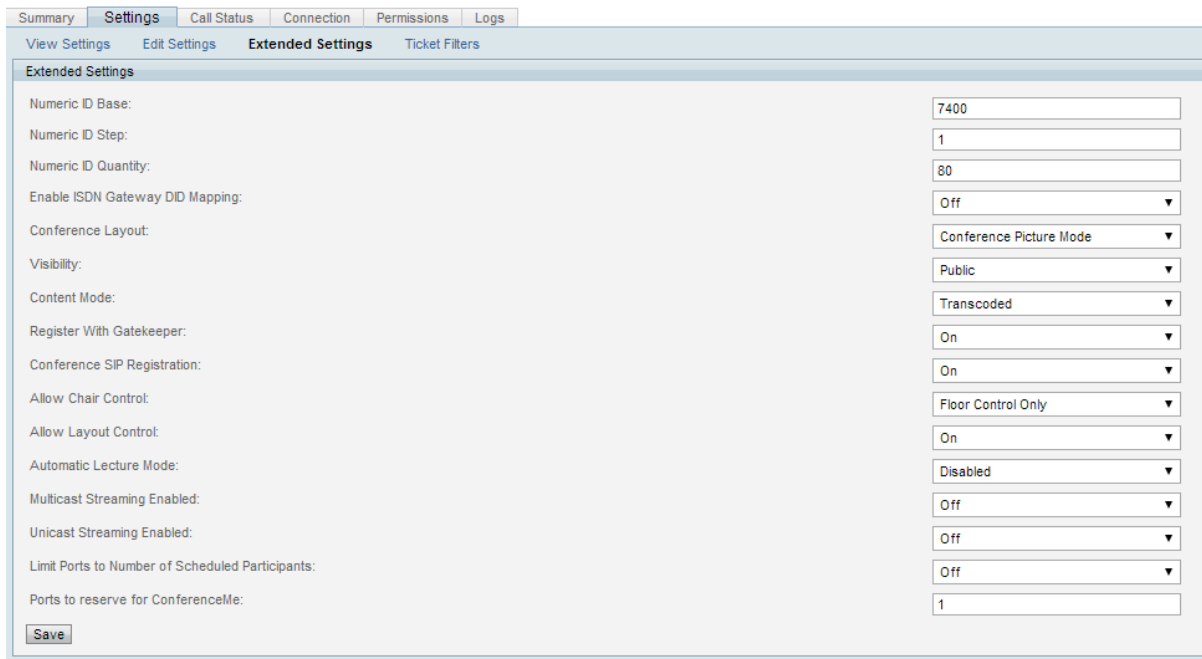

#### 2. Go to **Settings > View Settings** to confirm the numeric addresses for the bridge.

If adding one or more Multipoint Switches to Cisco TMS as unmanaged bridges, do so at this stage. For instructions, see Appendix 1: Using [Multipoint](#page-46-0) Switch with Cisco TMS [p.47].

#### <span id="page-37-0"></span>**Task 36: Purging any auto-discovered Unified CM-registered endpoints**

You can only add Unified CM-registered endpoints to Cisco TMS if they have not already been autodiscovered by Cisco TMS.

To purge any systems that have been auto-discovered:

- 1. In Cisco TMS, go to **Systems > Purge Systems**.
- 2. Click the **In Folder** column to sort the system list with any systems not in a folder on top.
- 3. Select all systems not in a folder and click **Purge Systems**.
- 4. Repeat the above steps until all systems not in a folder have been purged from Cisco TMS.

<span id="page-37-1"></span>Proceed immediately to the next task to avoid systems being re-added as auto-discovered.

#### **Task 37: Adding endpoints to Cisco TMS**

If you have Cisco VCS-registered endpoints in Cisco TelePresence Manager and wish to consolidate all endpoints in Unified CM as part of your deployment changes, you must register them with Unified CM before adding the systems to Cisco TMS.

Add all endpoints to Cisco TMS:

- 1. Go to **Systems > Navigator** and navigate to the desired folder.
- 2. Click **Add Systems** and add:
	- <sup>l</sup> Unified CM-registered systems on the **Add from Unified CM or TMS** tab. We recommend bulkadding systems by intended IP zone, as you can then specify the IP zone as you add the systems rather than add it per system later.
		- To add systems, they must be active and registered, and show as registered in Unified CM.
	- <sup>l</sup> Any remaining Cisco VCS-registered systems on the **Add by Address** tab.
- 3. Ensure that the alias, registration status, zones, and booking settings are correct before continuing. Tickets saying "The feedback address on the system is incorrectly configured" can be ignored for Cisco TC systems added from Unified CM. Address any other tickets. Failure to perform this step may result in conferences being declined or stored as defective on import.

Note that using the mailbox name as the endpoint's configured display name in Unified CM simplifies

### **Task 38: Scheduling test meetings**

- 1. Book both point-to-point calls and multipoint conferences that include TelePresence Server from:
	- <sup>l</sup> Cisco TMS **Booking > New Conference**

<span id="page-38-0"></span>mapping mailboxes to systems in Cisco TMSXE.

- Smart Scheduler (if installed)
- 2. Verify that:
	- the OBTP information is correctly displayed on endpoints.
	- you are receiving booking confirmation by email.
	- your dial plan is working as intended.
- 3. Delete all future test conferences from Cisco TMS before proceeding to avoid any conflicts with imported meetings.

#### <span id="page-38-1"></span>**Task 39: Creating or updating a list of endpoints and email addresses (existing Cisco TMS)**

- If you performed the trial import with a new Cisco TMS, you can skip this step, as the required data is already in Cisco TMSXE.
- If you performed the trial import with an existing Cisco TMS that was then reset, you already have a **.csv** file with the endpoint addresses, but you need to update the system IDs, as systems will have been given new IDs when they were added the second time.

To ease the import of a large amount of endpoints to Cisco TMS into Cisco TMSXE, we recommend creating a comma-separated list of system information.

1. In the tool of your choice, create a comma-separated list of systems formatted as follows:

```
TMS ID, System name, Email
42,Meeting Room 1,meetingroom1@example.com
```
We recommend omitting the header line and System name column for simplicity as they are optional.

- 2. Get the system IDs from Cisco TMS by going to **Systems > System Overview** and selecting the desired folders.
- 3. Get the email addresses from the list of endpoints exported from Unified CM.

### <span id="page-39-0"></span>**Task 40: Performing the import**

#### <span id="page-39-1"></span>**New Cisco TMS with trial import**

If you performed the trial import and are working with a new Cisco TMS installation, all endpoint and mailbox information is already available in Cisco TMSXE.

When you are ready to begin the resource-intensive import of existing meetings from the resource mailboxes: Go to the Windows Services Control Panel on the Cisco TMSXE server.Change the disabled Cisco TMSXE service to automatic startup, and start the service.

#### <span id="page-39-2"></span>**Existing Cisco TMS or no trial import**

If you are working with an existing Cisco TMS deployment where you needed to re-add systems during cutover, or you did not perform the trial import, you must add the systems to Cisco TMSXE before you can start the import:

- 1. On the Cisco TMSXE server, open the configuration tool and go to the **Systems** tab.
- 2. Click **Import Systems from CSV File**, browse to and add the **.csv** file created in Task 21: [Creating](#page-29-1) a list of endpoints and email [addresses](#page-29-1) [p.30]

The configuration tool will refuse to use the file if the format is not valid.

3. At the bottom of the **Systems** tab are options to enable or disable the sending of notifications to meeting organizers for imported meetings.

These notices are only sent for meetings that could not be scheduled in Cisco TMS based on the reserved endpoints, not for feature incompatibilities.

We recommend setting the options to *not* send notices to meeting organizers if:

- you plan for administrators to intervene post-import to correct impacted meetings.
- your deployment has a very large number of future meetings.
- 4. Click **Save**.

Cisco TMSXE will start a verification process for all of the linked accounts to check their mailbox configuration. This process can take a significant amount of time depending on how many linked systems are configured.

The validation process takes approximately 1 minute for every 180 endpoints.

- 5. Close the configuration tool. When prompted whether you wish to start the Cisco TMSXE service, click **No**.
- 6. When you are ready to begin the resource-intensive import of existing meetings from the resource mailboxes: Go to the Windows Services Control Panel on the Cisco TMSXE server.Change the disabled Cisco TMSXE service to automatic startup, and start the service.

#### <span id="page-39-3"></span>**Monitoring the import**

Once started, the Cisco TMSXE service will continue importing meetings in the background until all future meetings have been processed.

- 1. In the tool of your choice, monitor the Cisco TMSXE service log. Default location: **C:\ProgramData\Cisco\TMSXE\Logs\TMSXE-log-file.txt**. It has completed when no new bookings are logged for several minutes.
- 2. The replication of bookings back to Exchange will impact Cisco TMS for some time after the import has completed.

Look for the log message **INFO ReplicationEngine - No changes on TMS** to verify that replication has completed.

#### <span id="page-40-0"></span>**Task 41: Identifying and correcting declined, downgraded, or defective meetings**

Identify and mitigate booking issues as soon as possible after migration. If there is a large quantity of meetings to process, you can continue investigation and mitigation after cutover, but note that the logs are not chronological by meeting date. When dealing with defective meetings through Cisco TMS, we recommend sorting by date and dealing with shortly upcoming meetings first.

#### <span id="page-40-1"></span>**Declined and downgraded meetings**

#### **Reading the logs**

Logs for Cisco TMSXE are available in the default location **C:\ProgramData\Cisco\Cisco TMSXE\Logs**.

An entry will be created in the **TMSXE\_decline\_downgrade\_log\_file\_YYYYMMDD.txt** log for each participant that is declined or downgraded.

Example log entries for typical decline scenarios:

- 2014-08-19 14:39:50,402 [30] INFO TMSXEBestEffortCommitter Saving conference as requested was declined (conference can never be booked): Unexpected recurrence pattern frequency type encountered: Yearly
- 2014-08-19 14:39:50,318 [10] INFO TMSXEBestEffortCommitter Saving conference as requested was declined (conference can never be booked): Number of occurrences must be between 1 and 100.

#### **Re-creating declined meetings**

Any meetings that were incompatible with Cisco TMS and not corrected before import, will have been declined during import. This includes:

- $\blacksquare$  meetings outside of the specified booking window.
- **n** recurrent meetings with more occurrences than Cisco TMS supports.
- neetings that were booked in the same timeslot as another meeting (double booking).

To resolve declined meetings:

- 1. Identify the declined meetings using the log.
- 2. Do one of the following:
	- Re-create these bookings in Cisco TMS on behalf of the organizers at an available time with a supported recurrence pattern.
	- Contact the organizers and ask them to re-create their bookings using Outlook.

Note that declined meetings that are re-created after import will not be processed by Meeting Updater. All changes to properties must be made directly in Cisco TMS.

#### **Correcting downgraded meetings**

When one or more participants cannot be scheduled into a meeting due to configuration issues such as missing software licenses or booking permissions, or scheduling with the endpoint has been disabled, Cisco TMSXE will try to downgrade the meeting rather than decline:

- All participants will be tentatively booked as *Reservation*.
- <sup>n</sup> Failing participants will then be declined, and if no participants can be booked, this meeting will also be a decline and must be handled as described above.

To correct a downgraded meeting:

- 1. Identify the downgraded meetings and failing participants using the log.
- 2. Correct the configuration or license issue for the failing participants.
- 3. Using Cisco TMS, re-add the corrected participants to the original bookings.
- <span id="page-41-0"></span>4. For each downgraded meeting, change the **Type** to *One Button To Push*.

#### **Defective meetings**

#### **About defective meetings**

A *Defective* conference in Cisco TMS has been booked by an external client that encountered a resource conflict or routing problem.

A defective conference retains all properties of the booking request without setting up routing or consuming telepresence resources. Until all issues are resolved, Cisco TMS will not initiate a defective conference or send it to endpoints.

- n In the case of a routing issue, all endpoints in the booking will be set to *Busy* for the scheduled time, keeping the reservation while the administrator or user resolves the issue.
- n In the rare case of an endpoint reservation conflict, the endpoints will not be set to *Busy* for the defective booking.

Defective conferences can be corrected by the organizer or the administrator:

- **DERT STARS WHO book conferences that are saved as defective will be notified by email and can resolve most** issues by changing their request and rescheduling from their client.
- Administrators can locate and resolve defective conferences in Cisco TMS by going to Administrative **Tools > Diagnostics > Conference Diagnostics** or **Booking > List Conferences**. Conferences that are defective because of configuration errors or a permanent lack of routing resources must be resolved by an administrator.

When scheduling a series where only some occurrences have a resource conflict or routing issue, Cisco TMS will only store the problematic occurrences as defective, leaving the remaining occurrences unaffected.

#### **Correcting defective meetings**

To identify and attempt to correct all bookings saved as *Defective* during import, we recommend the following procedure:

- 1. In Cisco TMS, go to **Administrative Tools > Diagnostics > Conferences Diagnostics**.
- 2. Select all entries.
- 3. Click **Autocorrect**.

Cisco TMS will now attempt to re-save all problematic conferences and series, re-routing any instances or series as necessary.

4. Click Refresh to see an updated status field for each entry. When no more entries are in the *Autocorrect Pending* state, go through any remaining entries one by one to determine what caused the booking to be defective and how to resolve it:

- a. Click on the conference title to view the conference information page.
- b. Click on the **Event Log** tab on the lower half of the conference information page. The log will display detail on the routing and/or resource issue.
- c. Click **Edit** and update the booking properties as required to resolve the issue; typically:
	- $\circ$  If the problem is a temporary lack of bridge resources, the conference must be moved or made less resource intensive (remove participants).
	- o If the problem is a permanent lack of bridge resources, the environment needs more resources before the booking can be resolved.

The Cisco TMS booking interface will only allow you to save your changes if the changes resolve all the booking issues. Meetings cannot be saved as *Defective* when booking from Cisco TMS itself.

#### <span id="page-42-0"></span>**Task 42: Mitigating meeting feature discrepancies**

All future meetings exported from Cisco TelePresence Manager should now be in Cisco TMS. As some meeting properties are handled differently in Cisco TMS and some are unsupported, further mitigation is required for meetings to match the original bookings as closely as possible.

Meeting Updater will handle some of these updates automatically. The remaining mitigations must be done manually in Cisco TMS.

#### <span id="page-42-1"></span>**Using Meeting Updater**

The Meeting Updater tool is delivered with Cisco TMSXE. It parses export files from Cisco TelePresence Manager and tries to add features that were not imported from Exchange to the bookings that are already saved in Cisco TMS:

- <sup>n</sup> Meeting Updater can add a fixed number of dial-in participants to guarantee capacity for unscheduled and/or external participants. The number of dial-ins to add is set once in Meeting Updater for all affected meetings. This applies to meetings that were:
	- <sup>l</sup> Marked as using *Interoperability* in Cisco TelePresence Manager, either by enabling Interoperability or scheduling Video Conference Endpoints
	- <sup>l</sup> Booked as *Intercompany hosted by Our Company*.
- For single-participant meetings in Cisco TelePresence Manager that used *Number to Dial*, Meeting Updater can add that number as a dial-out participant, so that the number will appear in the OBTP menu of the scheduled endpoint.
- For meetings booked with WebEx OneTouch in Cisco TelePresence Manager, Meeting Updater can re-add WebEx if CMR Hybrid is already set up with Cisco TMS.

No setup is required for the tool. Meeting Updater will read the configurations from the Cisco TMSXE configuration tool, including the setting that enables and disables trial import mode.

To run the tool:

1. On the Cisco TMSXE server, go to the directory **Program Files/Cisco/TMSXE/** and run **TMSMeetingUpdater.exe**.

The updater opens to a welcome screen.

- 2. Click **Start** to open the main Meeting Updater screen.
- 3. Click **Browse**, locate the **.tsv** file containing all the meeting data from Cisco TelePresence Manager, and click **Open**.

Meeting Updater will read the file and display the total number of meetings, as well as the number of meetings with properties that you may want to add to the bookings in Cisco TMS.

- 4. Select which updates to include. The count of eligible meetings will update based on your choices.
- 5. Click **Start**.

Meeting Updater will try to add the desired properties to bookings in Cisco TMS. Bookings that did not include any affected properties will be left untouched by Meeting Updater. Once the update has completed, Meeting Updater displays a link to a log file containing detail on any failed attempts. The log is also in **.tsv** format and can be opened in Excel for ease of sorting and filtering.

#### <span id="page-43-0"></span>**Resolving remaining meeting feature issues**

Any remaining feature discrepancies need to be handled directly in Cisco TMS:

- 1. Using the log obtained from Meeting Updater, identify any meetings that the tool failed to update.
	- If Meeting Updater failed to add one feature failed for all meetings, such as WebEx, correct any configuration issues and run the tool again. CMR Hybrid must be correctly set up for this feature to work.
	- Manually address any remaining failures by updating the individual bookings in Cisco TMS.
- 2. Using the exported meeting data from Cisco TelePresence Manager to identify affected meetings, you can manually add:
	- Recording: Add a recording participant to affected meetings.
	- Intercompany meetings hosted by another company: Create a dial-out participant for the externally provided video address. If more than one company-internal participant was booked, create a separate booking with the same dial-out for each participant.

#### <span id="page-43-1"></span>**Task 43: Checking for additional defective meetings**

After running Meeting Updater, verify that all meetings are still routable:

- 1. In Cisco TMS, go to **Administrative Tools > Diagnostics > Conferences Diagnostics**.
- 2. Select all entries.
- 3. Click **Autocorrect**.

Cisco TMS will now attempt to re-save all problematic conferences and series, re-routing any instances or series as necessary.

- 4. Click Refresh to see an updated status field for each entry. When no more entries are in the *Autocorrect Pending* state, go through any remaining entries one by one to determine what caused the booking to be defective and how to resolve it:
	- a. Click on the conference title to view the conference information page.
	- b. Click on the **Event Log** tab on the lower half of the conference information page. The log will display detail on the routing and/or resource issue.
	- c. Click **Edit** and update the booking properties as required to resolve the issue; typically:
		- $\circ$  If the problem is a temporary lack of bridge resources, the conference must be moved or made less resource intensive (remove participants).
		- $\circ$  If the problem is a permanent lack of bridge resources, the environment needs more resources before the booking can be resolved.

The Cisco TMS booking interface will only allow you to save your changes if the changes resolve all the booking issues. Meetings cannot be saved as *Defective* when booking from Cisco TMS itself.

### <span id="page-44-0"></span>**Task 44: Verifying completion with Meeting Analyzer**

When all post-import mitigation tasks are completed, you can run the Meeting Analyzer to verify that Cisco TMS and Exchange are in sync and have information about the same telepresence meetings.

This tool is installed with Cisco TMSXE and is located on the Cisco TMSXE server at **Start > All Programs > Cisco > Cisco TMSXE Meeting Analyzer**.

For instructions on running and following up on a Meeting Analyzer check, see the Troubleshooting chapter of the Cisco TMSXE Deployment Guide.

# <span id="page-45-0"></span>**Completing the new deployment**

### <span id="page-45-1"></span>**Task 45: Notifying users of completion**

When you have completed mitigation as an administrator, encourage users/meeting organizers to:

- Review their upcoming meetings and ensure that all the participants are booked as intended.
- Pay special care to any meeting logged as declined or downgraded.

Due to Microsoft Exchange limitations for security, the import does not touch any meeting organizer's calendars, so meeting organizers cannot rely on text information in the body of calendar entries that were imported. The meeting title, date, time, and participant accept/deny tracking details of the Outlook meeting will be accurate ( Tracking Details will be accurate only if send decline notifications was enabled during import), but any additional features or meeting details are not in the calendar text and must be looked up in Cisco TMS.

The organizer's view of the meeting may be out of date if decline notices were not sent during import. If fixing a meeting requires creating a new meeting, notify the user to delete their original meeting to avoid confusion. They will get email notifications from Cisco TMS for the new meeting, and can forward it to invitees using Outlook.

# <span id="page-46-0"></span>**Appendix 1: Using Multipoint Switch with Cisco TMS**

We strongly recommend deploying Cisco TelePresence Server when replacing Cisco TelePresence Manager with Cisco TMS.

Licenses available from Cisco allow limited Cisco TMS support for Multipoint Switch, which can be added as an unmanaged bridge.

### <span id="page-46-1"></span>**Limitations**

Cisco TMS can never connect to unmanaged bridges or read or make changes to their configuration.

Therefore, ending an unmanaged bridge conference from Cisco TMS will result in the conference appearing as finished, but endpoints will stay connected. Unmanaged bridge conferences are listed in **Booking > List Conferences**.

The following features are not supported for unmanaged bridges in Cisco TMS:

- Cascading, Ad Hoc calls, ISDN, call termination, resource guarantees
- Dial-out participants
- **n** CMR Hybrid
- Native API support for Cisco TelePresence Multipoint Switch
- **n** Reporting
- **Buaranteed encryption**
- **Participant templates**
- **n** Meeting extension
- **n** Meeting end notifications
- Automatic disconnection of conferences at scheduled end time

**CAUTION:** Cisco TMS is unaware of the unmanaged bridge's compatibility with endpoints and will not be able to schedule around them. If your environment includes endpoints that are not natively compatible with Multipoint Switch, meetings may fail.

### <span id="page-46-2"></span>**Supported features**

- <sup>n</sup> An unmanaged bridge can be configured as **Immersive** if it supports hosting conferences including multiscreen systems. Unmanaged bridges that are configured as immersive are preferred in routing if multiscreen systems are added to a conference.
- If the conference includes participants that are controlled by Cisco TMS or registered to Unified CM, some limited monitoring of scheduled conferences hosted on unmanaged bridges is available in **Conference Control Center**. You can send participants messages, view basic details for each participant, and add participants to the conference.
- SIP and H.323 dial-in participants are fully supported.
- <sup>n</sup> A Network Integration license key must be obtained for each unmanaged bridge before adding it into Cisco TMS. Up to 25 meeting addresses can be configured for each bridge, reflecting conference addresses that must already be created on the bridge itself.

### <span id="page-47-0"></span>**Adding the unmanaged bridge**

You must add the bridge during the trial import or cutover, after Cisco TelePresence Manager has been shut down.

To do this:

- 1. In Cisco TMS, go to **Systems > Navigator**, and navigate to the desired folder.
- 2. Click **Add System**.
- 3. Go to the **Add Unmanaged Bridge** tab.
- 4. Fill in the basic settings for the Multipoint Switch you are adding.
- 5. Specify port settings:
	- Select the maximum number of video calls and audio calls.
	- <sup>l</sup> Uncheck **Allow Incoming H.323 Dialing**.
	- Add SIP URIs.
- 6. Add an appropriate IP zone for the bridge.
- 7. Click **Add**.

The bridge is added to **Navigator** at your current folder location. The **Summary** tab will list any open tickets due to missing settings or similar.

Repeat these steps for all Multipoint Switches you want to add to Cisco TMS.

# <span id="page-48-0"></span>**Appendix 2: Scheduling limitations with Cisco TMSXE**

The following limitations apply when booking through Cisco TMSXE or any other extension using Cisco TelePresence Management Suite Extension Booking API:

**n** Cascading to additional MCUs when the number of participants exceeds the capacity of the first MCU is not supported.

To support such scenarios, set up Cisco TelePresence Conductor as the preferred MCU in Cisco TMS.

- **N** When a service user is performing all bookings, the booking permissions are the same for all users. Individual permissions and restrictions in Cisco TMS are ignored.
- n Meetings in the past cannot be changed or deleted, and you cannot move a meeting from the past to the future.
- If sufficient system licenses are not available at the time of editing an existing booking, the booking will be deleted.
- Yearly recurrence is not supported.

#### **Booking horizon and recurrence**

Cisco TMS will decline any meeting request that is not within its booking horizon or that has an unsupported recurrence pattern:

- Series with more than 100 occurrences or with no end date.
- **Meetings including occurrences outside of the Cisco TMS booking window. We strongly recommend** configuring identical booking windows for Cisco TMS and all integrated resource mailboxes in Exchange.
- $\blacksquare$  Meetings in the past.

#### **Ongoing meetings**

Updating a single meeting that is currently ongoing is possible, but will not always be successful.

- Modifying any meeting:
	- If the meeting is using an MCU that does not support WebEx, WebEx may not be added, as the meeting would have to be disconnected and re-routed for this to work.
	- Extending the meeting will fail if it creates a booking conflict for any of the participants.
- **n** Modifying single meetings, including meetings that are part of a series:
	- Editing the start time will not work and Cisco TMS will throw an exception.
	- Any other aspects of the meeting can be modified, but if the number of participants exceeds the available capacity of the MCU or TelePresence Server, Cisco TMS will throw an exception and the participants will not be added.
- **Deleting** a recurrent series while a meeting in the series is ongoing will cause the ongoing meeting to end.
- **Modifying** a recurrent series while a meeting in the series is ongoing will turn the ongoing occurrence into a single meeting, separate from the series:
	- Any occurrences of the modified series that are in conflict with the ongoing meeting, will not be created.
	- Any past occurrences in the series will not be modified.
	- Pending occurrences are assigned new conference IDs.

# <span id="page-49-0"></span>**Document revision history**

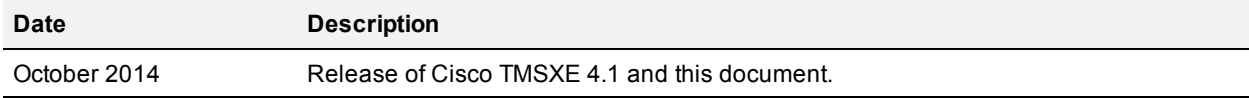

THE SPECIFICATIONS AND INFORMATION REGARDING THE PRODUCTS IN THIS MANUAL ARE SUBJECT TO CHANGE WITHOUT NOTICE. ALL STATEMENTS, INFORMATION, AND RECOMMENDATIONS IN THIS MANUAL ARE BELIEVED TO BE ACCURATE BUT ARE PRESENTED WITHOUT WARRANTY OF ANY KIND, EXPRESS OR IMPLIED. USERS MUST TAKE FULL RESPONSIBILITY FOR THEIR APPLICATION OF ANY PRODUCTS.

THE SOFTWARE LICENSE AND LIMITED WARRANTY FOR THE ACCOMPANYING PRODUCT ARE SET FORTH IN THE INFORMATION PACKET THAT SHIPPED WITH THE PRODUCT AND ARE INCORPORATED HEREIN BY THIS REFERENCE. IF YOU ARE UNABLE TO LOCATE THE SOFTWARE LICENSE OR LIMITED WARRANTY, CONTACT YOUR CISCO REPRESENTATIVE FOR A COPY.

The Cisco implementation of TCP header compression is an adaptation of a program developed by the University of California, Berkeley (UCB) as part of UCB's public domain version of the UNIX operating system. All rights reserved. Copyright © 1981, Regents of the University of California.

NOTWITHSTANDING ANY OTHER WARRANTY HEREIN, ALL DOCUMENT FILES AND SOFTWARE OF THESE SUPPLIERS ARE PROVIDED "AS IS" WITH ALL FAULTS. CISCO AND THE ABOVE-NAMED SUPPLIERS DISCLAIM ALL WARRANTIES, EXPRESSED OR IMPLIED, INCLUDING, WITHOUT LIMITATION, THOSE OF MERCHANTABILITY, FITNESS FOR A PARTICULAR PURPOSE AND NONINFRINGEMENT OR ARISING FROM A COURSE OF DEALING, USAGE, OR TRADE PRACTICE.

IN NO EVENT SHALL CISCO OR ITS SUPPLIERS BE LIABLE FOR ANY INDIRECT, SPECIAL, CONSEQUENTIAL, OR INCIDENTAL DAMAGES, INCLUDING, WITHOUT LIMITATION, LOST PROFITS OR LOSS OR DAMAGE TO DATA ARISING OUT OF THE USE OR INABILITY TO USE THIS MANUAL, EVEN IF CISCO OR ITS SUPPLIERS HAVE BEEN ADVISED OF THE POSSIBILITY OF SUCH DAMAGES.

Cisco and the Cisco Logo are trademarks of Cisco Systems, Inc. and/or its affiliates in the U.S. and other countries. A listing of Cisco's trademarks can be found at www.cisco.com/go/trademarks. Third party trademarks mentioned are the property of their respective owners. The use of the word partner does not imply a partnership relationship between Cisco and any other company. (1005R)

Any Internet Protocol (IP) addresses and phone numbers used in this document are not intended to be actual addresses and phone numbers. Any examples, command display output, network topology diagrams, and other figures included in the document are shown for illustrative purposes only. Any use of actual IP addresses or phone numbers in illustrative content is unintentional and coincidental.

© 2014 Cisco Systems, Inc. All rights reserved.